# MI5VMT MVP4 Micro ATX Motherboard

## User's Manual

Version 1.0

### **Copyright Notice**

This publication is protected by copyright and all rights are reserved. No part of it may be reproduced or transmitted by any means or in any form, without prior consent of the original manufacturer.

The information in this document has been carefully checked and is believed to be accurate. However, the original manufacturer assumes no responsibility for any inaccuracies that may appear in this manual. In no event will the original manufacturer be liable for direct, indirect, special, exemplary, incidental, incidental or consequential damages resulting from any defect or omission in this manual, even if advised of possibility of such damages. The material contained herein is for informational purposes only.

### **Acknowledgments**

Award is a registered trademark of Award Software International, Inc. PS/2 is a trademark of International Business Machines Corporation. Intel and Pentium are registered trademarks of Intel Corporation. MVP4 is a trademark of VIA Technologies.

Microsoft Windows is a registered trademark of Microsoft Corporation. All other product names or trademarks are properties of their respective owners.

### **Contents**

| Chapter 1 Introduction                                   | 1   |
|----------------------------------------------------------|-----|
| Chapter 2 Specifications                                 | 3   |
| Chapter 3 Hardware Description                           | 5   |
| 3.1 Processor                                            | 7   |
| 3.2 L2 Cache                                             |     |
| 3.3 Main Memory                                          |     |
| 3.4 BIOS                                                 |     |
| 3.5 Onboard VGA                                          | 9   |
| 3.6 Hardware Monitoring                                  | 9   |
| 3.7 Onboard Multi-I/O                                    |     |
| 3.8 Interrupt Request (IRQ) Lines                        |     |
| 3.9 Onboard PCI-IDE                                      |     |
| 3.10 DMA Channels                                        |     |
| 3.11 I/O Port Address Map                                |     |
| 3.12 Onboard Audio                                       |     |
| 3.13 AMR Slot                                            | 11  |
|                                                          | 4.0 |
| Chapter 4 Configuring the Motherboard                    | 13  |
| 4.1 SW1(4-8): CPU Voltage Setting                        | 15  |
| 4.2 SW2(1-4): CPU Bus Speed/FSB Selector                 | 16  |
| SW1(1-3): CPU Bus Speed Multiplier                       | 16  |
| 4.3 JP2: Clear CMOS Select                               | 20  |
| Chapter 5 Installation                                   | 21  |
| 5.1 I/O Connectors                                       |     |
| 5.2 J1: PS/2 Keyboard and PS/2 Mouse Connectors          |     |
| 5.3 J2: USB Connector                                    |     |
| 5.4 J3, J12: Serial Ports.                               |     |
| 5.5 J4: Parallel Port Connector                          |     |
| 5.6 J5: VGA Port Connector                               |     |
| 5.7 J6, J7, J8, J9: Line Out, Line In, Mic In, Game Port |     |
| 5.8 J10: CPU Fan Power Connector                         |     |
| 5.9 J11: ATX Power Supply Connector                      |     |
| 5.10 J14, J16: CD-ROM Audio In Connectors                |     |

| 5.11 J17: Wake on LAN Connector   | r2              | 27 |
|-----------------------------------|-----------------|----|
| 5.12 J18: IrDA Connector          |                 |    |
| 5.13 J19: Chassis Fan Power Conn  | ector           | 28 |
| 5.14 J20: Front Bezel Connectors. |                 |    |
| 5.15 J21: Floppy Drive Connector  |                 | 31 |
| 5.16 J23, J22: EIDE Connectors    |                 | 32 |
| Chapter 6 BIOS Configuratio       | n3              | 3  |
| 6.1 BIOS Introduction             |                 |    |
| 6.2 BIOS Setup                    |                 |    |
| 6.3 Standard CMOS Setup           |                 | 38 |
| 6.4 BIOS Features Setup           |                 | 41 |
| 6.5 Chipset Features Setup        |                 | 44 |
| 6.6 Power Management Setup        |                 |    |
| 6.7 PNP/PCI Configuration         |                 | 50 |
| 6.8 Load BIOS Defaults            |                 | 52 |
| 6.9 Load Setup Defaults           |                 |    |
| 6.10 CPU Features Setup           |                 | 53 |
| 6.10 Integrated Peripherals       |                 |    |
| 6.11 Supervisor / User Password   |                 |    |
| 6.12 IDE HDD Auto Detection       |                 |    |
| 6.13 Save & Exit Setup            |                 |    |
| 6.14 Exit Without Saving          |                 | 58 |
| Chapter 7 VIA Drivers Instal      | lation Guide5   | 59 |
| 7.1 Windows 98 4-in-1 Driver Inst | tallation       | 59 |
| 7.2 Windows 98/95 DirectX Instal  |                 |    |
| 7.3 Windows 98 VGA Driver Insta   | allation        | 54 |
| 7.4 Windows 98 Audio Driver Inst  |                 |    |
| 7.5 Windows 98SE 4-in-1 Driver l  |                 |    |
| 7.6 Windows 98SE VGA Driver In    |                 |    |
| 7.7 Windows 98SE Audio Driver     |                 |    |
| 7.8 Windows 95 4-in-1 Driver Inst |                 |    |
| 7.9 Windows 95 VGA Driver Insta   |                 |    |
| 7.10 Windows 95 Audio Driver In   |                 |    |
| 7.11 Windows NT 4.0 VGA Drive     |                 |    |
| 7.12 Windows NT 4.0 Audio Driv    | er Installation | 79 |
| Chapter 8 System Monitor In       | stallation8     | 3  |
| Appendix                          |                 | 36 |
|                                   |                 |    |
| A. Additions & Errata             |                 | 36 |

### **Chapter 1 Introduction**

This manual is designed to give you information on the MI5VMT motherboard. It is divided into the following sections:

- Introduction
- Specifications
- Hardware Description
- Configuring the Motherboard
- Installation
- BIOS Configuration
- VIA Drivers Installation Guide
- System Monitor Installation

#### Checklist

Please check that your package is complete and contains the items below. If you discover damaged or missing items, please contact your dealer.

| The MI5VMT Motherboard                                       |
|--------------------------------------------------------------|
| 1 IDE ribbon cable                                           |
| 1 floppy ribbon cable                                        |
| 1 COM port ribbon cable                                      |
| 1 CD containing a system monitoring utility, drivers for the |
| onchip VGA, onchip audio and Bus Master IDE driver and       |
| utilities.                                                   |

**Note:** The ATA-66 IDE cable that is used in conjunction with Ultra DMA/66 hard disks is optional. Refer to the figure below on how to connect the cable.

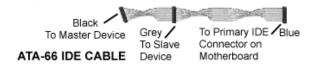

This page was intentionally left blank.

### **Chapter 2 Specifications**

The MI5VMT is a high-performance Micro ATX MVP4 motherboard with a Socket 7 connector for Socket 7-level processors. The VT82C686A chip that comes with the MVP4 chipset has built-in multi I/O, VGA, and hardware monitoring functions. The motherboard also has an AMR slot that supports an optional modem riser card. The main features of the motherboard consist of the following:

#### **CPU Socket**

Socket 7

#### **System Speed**

120~550MHz

#### **Bus Speed**

60~124MHz

#### **Processor**

Intel Pentium 120/133/150/166/200

Intel Pentium MMX (P55C) 120/133/150/166/200/233

Cyrix 6x86/6x86L P150+/P166+/P200+

Cyrix 6x86MX PR166/PR200/PR233/PR266

Cyrix 6x86MII PR266/PR300/PR333/PR366

AMD K5 PR100/PR133/PR166

AMD K6 166/200/233/266/300

AMD K6-2/300/333/350/400/450/500

AMD K6-2+/400

AMD K6-3/400/450/500/550

IDT WinChip C6 180/200/225MHz

IDT WinChip2-3D C6 200/225/266/300MHz

#### L2 Cache

1MB or 2MB

#### **Main Memory**

Three 168-pin DIMM sockets

Memory types: Extended Data Output (EDO) DRAM, SDRAM

(Synchronous DRAM)

Memory size: 32MB, 64MB, 128MB

#### Chipset

VIA's VT82C686A chipset with built-in PCI-IDE

#### Super I/O

Built-in VIA's VT82C686A chip

- Two 16550 UART compatible serial ports
- One parallel port (ECP/EPP compatible)
- One floppy controller (2.88MB compatible)
- One IrDA port

#### PCI Bus Master IDE Controller (Ultra DMA/66)

The onboard VIA chipset's PCI Bus Master IDE (Ultra DMA/66) controller with two connectors for up to four IDE devices in two channels, supporting enhanced IDE devices such as tape backup and CD-ROM drives, PIO Mode 3/4 and Bus Mastering Ultra DMA/66

NOTE: A UDMA66 cable should be used for UDMA66 interface. Under Windows NT 4.0, you need to install Windows NT Service Pack 4.)

#### BIOS

Award BIOS with ISA Plug and Play (PnP) extension, DMI, bootable CD-ROM and power-management features. The BIOS is Y2K (Year 2000) compliant.

#### **Keyboard and Mouse Connectors**

PS/2 type

#### **USB** Connector

2 ports on board

#### Windows 95/98-shut-off

Allows shut-off control from within Windows 95/98

#### **Expansion Slots**

Three 32-bit PCI slots

One 16-bit ISA slots

One AMR slot (supports an optional modem riser card)

#### Form Factor

Micro ATX, 9.45" x 8.27 (24cm x 21cm)

### **Chapter 3 Hardware Description**

This chapter briefly describes each of the major features of the MI5VMT motherboard. The layout of the board in Figure 1 shows the location of the key components. The topics covered in this chapter are as follows:

| 3.1 Processor                     |    |
|-----------------------------------|----|
| 3.2 L2 Cache                      | 7  |
| 3.3 Main Memory                   | 7  |
| 3.4 BIOS                          | 9  |
| 3.5 Onboard VGA                   | 9  |
| 3.6 Hardware Monitoring           | 9  |
| 3.7 Onboard Multi-I/O             | 9  |
| 3.8 Interrupt Request (IRQ) Lines | 10 |
| 3.9 Onboard PCI-IDE               | 10 |
| 3.10 DMA Channels                 | 10 |
| 3.11 I/O Port Address Map         | 11 |
| 3.12 Onboard Audio                | 11 |
| 3 13 AMP Slot                     | 11 |

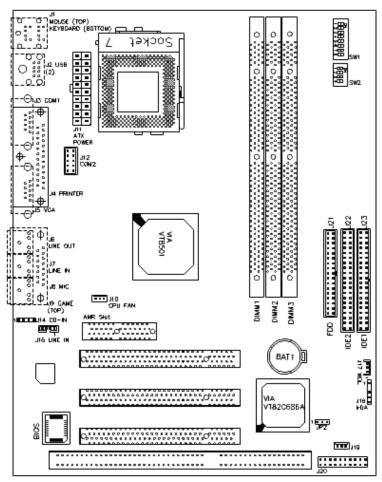

Figure 1: Layout of the MI5VMT Motherboard

#### 3.1 Processor

The MI5VMT motherboard is designed to take Socket 7 processors with system speed of 120MHz to 550MHz at a bus speed of 60MHz to 124MHz. To be able to use the your processor with the motherboard properly, DIP switches on the motherboard should be configured correctly. Two DIP switches are available to configure the CPU voltage, bus speed (front side bus), and bus speed multiplier. Please refer to the following chapter on how to configure the CPU frequency.

#### 3.2 L2 Cache

The L2 cache is integrated in the processor.

#### 3.3 Main Memory

The MI5VMT motherboard supports three 168-pin DIMM (Dual Inline Memory Module) sockets to form a memory configuration from 32MB to 384MB. DIMM modules can be 32MB, 64M and128MB in SDRAM. In populating the DIMM sockets, any socket can be populated first. Refer to the following table on how to do the memory configuration.

NOTE: Use SDRAM modules with PC100 specification when running 100MHz CPU bus speed. With 66MHz CPU bus speed, SDRAM modules with PC66 or PC100 specification can be used.

#### **Installing and Removing DIMMs**

To install the DIMMs, locate the memory slots on the motherboard and perform the following steps:

- 1. Hold the DIMM so that the two keys of the DIMM align with those on the memory slot.
- Gently push the DIMM in an upright position until the clips of the slot close to hold the DIMM in place when the DIMM touches the bottom of the slot.
- 3. To remove the DIMM, press the clips with both hands.

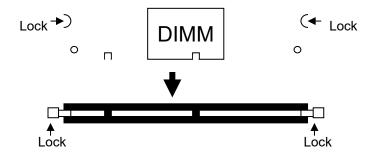

Top View of DIMM Socket

# Memory Configuration for the Three 168-pin DIMM Memory Slots

| (DIMM1) | (DIMM2) | (DIMM3) | Total Memory |
|---------|---------|---------|--------------|
| 32MB    |         |         | 32MB         |
| 64MB    |         |         | 64MB         |
| 128MB   |         |         | 128MB        |
| 32MB    | 32MB    |         | 64MB         |
| 64MB    | 32MB    |         | 96MB         |
| 128MB   | 32MB    |         | 160MB        |
| 32MB    | 32MB    | 32MB    | 96MB         |
| 64MB    | 32MB    | 32MB    | 128MB        |
| 128MB   | 32MB    | 32MB    | 192MB        |
| 64MB    | 64MB    |         | 128MB        |
| 128MB   | 64MB    |         | 192MB        |
| 64MB    | 64MB    | 32MB    | 160MB        |
| 128MB   | 64MB    | 32MB    | 224MB        |
| 64MB    | 64MB    | 64MB    | 192MB        |
| 128MB   | 64MB    | 64MB    | 256MB        |
| 128MB   | 128MB   | 128MB   | 384MB        |

#### **3.4 BIOS**

The BIOS on the MI5VMT motherboard provides the standard BIOS functions plus the following additional features:

#### 1. ISA Plug and Play (PnP) Extension

Unlike PCI cards that are Plug and Play, ISA cards require setting jumpers to resolve hardware conflicts. To make a computer system PnP, an ISA PnP standard is established and supported by new operating systems, such as Windows 95. Under Windows 95, the motherboard BIOS must have an ISA PnP extension to support new ISA PnP cards.

#### 2. Power Management

The power management feature provides power savings by slowing down the CPU clock, turning off the monitor screen and stopping the HDD spindle motor. The BIOS fully conforms to ACPI (Advanced Configuration and Power Interface) specification.

#### 3.5 Onboard VGA

The Apollo MVP4 Graphics Controller is a highly integrated display control device that incorporates a 64-bit 3D/2D graphic engine and video accelerator with advanced DVD video capability. It provides a flexible and high performance solution for graphics and video playback acceleration for various color depth and resolution modes. It supports a full AGP implementation that include direct access of the system memory by the 3D engine to provide increased texture memory.

### 3.6 Hardware Monitoring

The VIA VT82C686A chip has a built-in hardware status monitoring function that monitor several hardware parameters including power supply voltages, fan speeds, and temperatures, which are very important for a high-end computer system to work stable and properly. This function is used together with System Monitor utility or the optional Intel LANDesk Client Manager utility.

#### 3.7 Onboard Multi-I/O

The multi-I/O function is built in the VIA VT82C686A chip supports a keyboard controller, two serial ports, one parallel port, one floppy controller and one IrDA port. The serial ports are 16550 UART compatible. The parallel port features high-speed EPP/ECP mode. The floppy controller supports up to 2.88MB format.

#### 3.8 Interrupt Request (IRQ) Lines

There is a total of 15 IRQ lines available on the motherboard. Peripheral devices use an interrupt request to notify the CPU for the service required. The following table shows the IRQ lines used by the devices on the motherboard:

| <u>Level</u> |       | <b>Function</b>                |
|--------------|-------|--------------------------------|
| IRQ0         |       | System Timer Output            |
| IRQ1         |       | Keyboard                       |
| IRQ2         |       | Interrupt Cascade              |
|              | IRQ8  | Real Time Clock                |
|              | IRQ9  | Software Redirected to Int 0Ah |
|              | IRQ10 | Reserved                       |
|              | IRQ11 | Reserved                       |
|              | IRQ12 | Reserved                       |
|              | IRQ13 | Co-Processor                   |
|              | IRQ14 | Primary IDE                    |
|              | IRQ15 | Secondary IDE                  |
| IRQ3         |       | Interrupt                      |
| IRQ4         |       | Serial Port #1                 |
| IRQ5         |       | Interrupt                      |
| IRQ6         |       | Floppy Disk Controller         |
| IRQ7         |       | Parallel Port #1               |

#### 3.9 Onboard PCI-IDE

The VIA VT82C686A chip built-in's PCI-IDE controller supports PIO mode 3/4 and bus mastering Ultra DMA 33/66. The peak transfer rate of PIO mode 3/4 can be as high as 17MB/sec. Using HDDs that support Ultra DMA66, the peak transfer rate can reach 66MB/sec. There are two IDE connectors - primary IDE and secondary IDE. With two devices per connector, up to four IDE devices can be supported.

#### 3.10 DMA Channels

There are seven DMA channels available on the motherboard; only DMA2 is used by the floppy controller. In the case that ECP mode on the parallel port is utilized, DMA1 or DMA3 will be used.

#### 3.11 I/O Port Address Map

Each peripheral device in the system is assigned a set of I/O port addresses which also becomes the identity of the device. There is a total of 1K port address space available. The following table lists the I/O port addresses used on the motherboard.

| Address     | Device Description                 |
|-------------|------------------------------------|
| 000h - 01Fh | DMA Controller #1                  |
| 020h - 03Fh | Interrupt Controller #1            |
| 040h - 05Fh | Timer                              |
| 060h - 06Fh | Keyboard Controller                |
| 070h - 07Fh | Real Time Clock,, NMI              |
| 080h - 09Fh | DMA Page Register                  |
| 0A0h - 0BFh | Interrupt Controller #2            |
| 0C0h - 0DFh | DMA Controller #2                  |
| 0F0h        | Clear Math Coprocessor Busy Signal |
| 0F1h        | Reset Math Coprocessor             |
| 1F0h - 1F7h | IDE Interface                      |
| 2F8h - 2FFh | Serial Port #2(COM2)               |
| 378h - 3FFh | Parallel Port #1(LPT1)             |
| 3F0h - 3F7h | Floppy Disk Controller             |
| 3F8h - 3FFh | Serial Port #1(COM1)               |

#### 3.12 Onboard Audio

The onboard audio is built in the VIA VT82C686A chip. It is fully compatible with Sound Blaster Pro standards.

#### 3.13 AMR Slot

The onboard AMR slot supports an optional modem riser card.

This page was intentionally left blank.

### **Chapter 4 Configuring the Motherboard**

The following sections describe the necessary procedures and proper jumper settings to configure the MI5VMT motherboard. For the locations of the jumpers, refer to Figure 2.

| 4.1 | SW1(4-8): CPU Voltage Setting        | 15 |
|-----|--------------------------------------|----|
| 4.2 | SW2(1-4): CPU Bus Speed/FSB Selector | 16 |
|     | SW1(1-3): CPU Bus Speed Multiplier   | 16 |
| 43  | IP2: Clear CMOS Select               | 20 |

The following examples show the conventions used in this chapter.

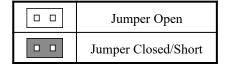

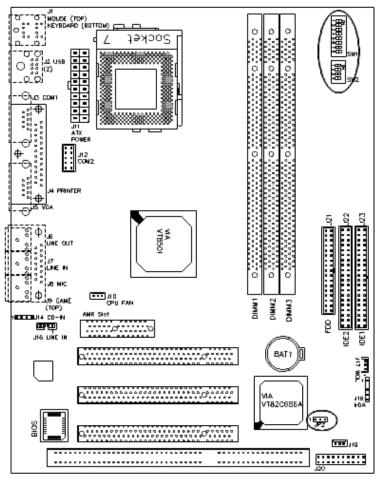

Figure 2: Jumper Location on the MI5VMT

### 4.1 SW1(4-8): CPU Voltage Setting

| SW1                                                                         | $V_{CORE}$ | SW1                                                 | $V_{CORE}$ |
|-----------------------------------------------------------------------------|------------|-----------------------------------------------------|------------|
| ON<br>1 2 3 4 5 6 7 8<br>xx xx xx on on on on off                           | 3.5V       | ON<br>1 2 3 4 5 6 7 8<br>xx xx xx on off on on on   | 2.0V       |
| ON<br>1 2 3 4 5 5 7 8<br>xx xx xx off on on on off                          | 3.4V       | ON                                                  | 1.95V      |
| ON I I I I I I I I I I I I I I I I I I I                                    | 3.3V       | ON I I I I I I I I I I I I I I I I I I I            | 1.9V       |
| ON I I I I I I I I I I I I I I I I I I I                                    | 3.2V*      | ON                                                  | 1.85V      |
| ON I 2 3 4 5 6 7 8  xx xx xx xx on on off on off                            | 3.1V       | ON                                                  | 1.8V       |
| ON 12345678                                                                 | 3.0V       | ON                                                  | 1.75V      |
| xx xx xx off on off on off  ON  1 2 3 4 5 5 7 8  xx xx xx on off off on off | 2.9V       | ON<br>1 2 3 4 5 6 7 8<br>xx xx xx on off off off on | 1.7V       |
| ON                                                                          | 2.8V*      | ON                                                  | 1.65V      |
| ON<br>12345578<br>xx xx xx on on on off off                                 | 2.7V       | ON I I I I I I I I I I I I I I I I I I I            | 1.6V       |
| ON 1 2 3 4 5 6 7 8 xx xx xx xx off on on off off                            | 2.6V       | ON                                                  | 1.55V      |
| ON                                                                          | 2.5V       | ON<br>1 2 3 4 5 6 7 8<br>xx xx xx on off off on off | 1.5V       |
| ON<br>1 2 3 4 5 5 7 8<br>xx xx xx off off on off off                        | 2.4V*      | ON                                                  | 1.45V      |
| 0N<br>1 2 3 4 5 6 7 8<br>xx xx xx xx on on off off                          | 2.3V       | ON                                                  | 1.40V      |
| ON                                                                          | 2.2V*      | ON                                                  | 1.35V      |
| ON                                                                          | 2.1V       | ON I 2 3 4 5 6 7 8  xx xx xx xx on off off off off  | 1.30V      |
| ON                                                                          | 2.05V      |                                                     |            |

# \* The CPUs supported by these voltages are shown in the table below.

| Voltage | CPU                                          |
|---------|----------------------------------------------|
| 2.2V    | K6 266/300, K6-2 266/300/333/350/366/380/400 |
| 2.4V    | K6-2 450/475/500, K6-3 400/450/500/550       |
| 2.8V    | IDT Winchip3, Pentium w/ MMX                 |
| 3.2V    | K6 233                                       |

# 4.2 SW2(1-4): CPU Bus Speed/FSB Selector SW1(1-3): CPU Bus Speed Multiplier

| SW2(1-4)                                 | Bus Speed | SW2(1-4)                       | Bus Speed |
|------------------------------------------|-----------|--------------------------------|-----------|
| ON I I I I I I I I I I I I I I I I I I I | 60MHz     | ON<br>I 2 3 4<br>on on on off  | 100MHz    |
| ON<br>1 2 3 4<br>on off off off          | 66MHz     | ON<br>1 2 3 4<br>on on off on  | 105MHz    |
| ON<br>1 2 3 4<br>off off on              | 75MHz     | ON<br>1 2 3 4<br>off off on on | 110MHz    |
| ON<br>1 2 3 4<br>on off on off           | 83MHz     | ON<br>1 2 3 4<br>on off on on  | 115Hz     |
| ON<br>1 2 3 4<br>on on off off           | 90MHz     | ON<br>1 2 3 4<br>off on on on  | 120MHz    |
| ON<br>1 2 3 4<br>off on on off           | 95MHz     | ON<br>I 2 3 4<br>on on on on   | 124MHz    |
| ON<br>1 2 3 4<br>off off on off          | 97MHz     |                                |           |

| SW1(1-3)                                      | Multiplier | SW1(1-3)                                          | Multiplier |
|-----------------------------------------------|------------|---------------------------------------------------|------------|
| ON 1 2 3 4 5 6 7 8 off off off xx xx xx xx xx | 1.5x/3.5x  | 0N<br>1 2 3 4 5 6 7 8<br>on off on xx xx xx xx xx | 4x         |
| ON 1 2 3 4 5 6 7 8 on off off xx xx xx xx xx  | 2x         | ON                                                | 4.5x       |
| ON 1 2 3 4 5 6 7 8 on on off xx xx xx xx xx   | 2.5x       | ON                                                | 5x         |
| ON                                            | 3x         | ON                                                | 5.5x       |

#### For Intel / IDT CPUs

| SW2(1-4)                      | SW1(1-3)                                 | CPU                                                          |
|-------------------------------|------------------------------------------|--------------------------------------------------------------|
| ON<br>1 2 3 4<br>on off off   | ON<br>1 2 3 4<br>off on off xx           | Pentium with MMX 200MHz<br>Winchip2-3D/C6-200<br>(66MHz x 3) |
| ON<br>1 2 3 4<br>on off off   | ON 1 2 3 4 off off off xx                | Pentium with MMX 233MHz (66MHz x 3.5)                        |
| ON<br>1 2 3 4<br>off off on   | ON<br>1 2 3 4<br>off on off xx           | Winchip2-3D/C6-225<br>(75MHz x 3X)                           |
| ON<br>1 2 3 4<br>on off off   | ON I I I I I I I I I I I I I I I I I I I | Winchip-3D/C6-233<br>(66MHz x 3.5)                           |
| ON<br>1 2 3 4<br>on on on off | ON<br>1 2 3 4<br>off on on xx            | Winchip-3D/C6-266<br>(100MHx 2.33)                           |
| ON<br>1 2 3 4<br>on on on off | ON<br>1 2 3 4<br>on on off xx            | Winchip2-3D/C6-300<br>(100MHz x 2.5)                         |

### For Cyrix MII CPUs

| SW2(1-4)                       | SW1(1-3)                        | CPU                            |
|--------------------------------|---------------------------------|--------------------------------|
| ON<br>1 2 3 4<br>on on on off  | ON<br>1 2 3 4<br>on off off xx  | Cyrix MII-266<br>(100MHz x 2)  |
| ON<br>1 2 3 4<br>on off on off | ON<br>1 2 3 4<br>on on off xx   | Cyrix MII-300<br>(83MHz x 2.5) |
| ON<br>1 2 3 4<br>on on off off | ON<br>1 2 3 4<br>on on off xx   | Cyrix MII-300<br>(90MHz x 2.5) |
| ON<br>1 2 3 4<br>off off on    | ON<br>1 2 3 4<br>off on off xx  | Cyrix MII-300<br>(75MHz x 3)   |
| ON<br>1 2 3 4<br>on off off    | ON<br>1 2 3 4<br>off off off xx | Cyrix MII-300<br>(66MHz x 3.5) |
| ON<br>1 2 3 4<br>on off on off | ON<br>1 2 3 4<br>off on off xx  | Cyrix MII-333<br>(83MHz x 3)   |
| ON<br>1 2 3 4<br>on on off off | ON<br>1 2 3 4<br>off on off xx  | Cyrix MII-350<br>(90MHz x 3)   |
| ON<br>1 2 3 4<br>on on off off | ON<br>1 2 3 4<br>off off off xx | Cyrix MII-366<br>(90MHz x 3.5) |
| ON<br>1 2 3 4<br>on on on off  | ON<br>1 2 3 4<br>off on off xx  | Cyrix MII-380<br>(100MHz x 3)  |
| ON<br>1 2 3 4<br>off on on off | ON<br>1234<br>off off off xx    | Cyrix MII-400<br>(95MHz x 3.5) |

### For AMD K6, K6-2, K6-3 CPUs

| SW2(1-4)                        | SW1(1-3)                        | CPU                                             |
|---------------------------------|---------------------------------|-------------------------------------------------|
| ON<br>1 2 3 4<br>on off off off | ON<br>1 2 3 4<br>off off off xx | K6-233<br>(66MHz x 3.5)                         |
| ON<br>1 2 3 4<br>on off off off | ON<br>1 2 3 4<br>on off on xx   | K6-266<br>(66MHz x 4)                           |
| ON<br>1 2 3 4<br>on off off off | ON<br>1 2 3 4<br>on on on xx    | K6-300 / K6-2/300<br>(66MHz x 4.5)              |
| ON<br>1 2 3 4<br>on off off off | ON<br>1 2 3 4<br>off on on xx   | K6-2-333<br>(66MHz x 5)                         |
| ON<br>1 2 3 4<br>on off off off | ON<br>1 2 3 4<br>off off on xx  | K6-2/366<br>(66MHz x 5.5)                       |
| ON<br>1 2 3 4<br>off on on off  | ON<br>1 2 3 4<br>on off on xx   | K6-2/380<br>(95MHz x 4)                         |
| ON<br>1 2 3 4<br>off on on off  | ON<br>1 2 3 4<br>off on on xx   | K6-2/475 / K6/3-475<br>(95MHz x 5)              |
| ON<br>1 2 3 4<br>on on on off   | ON<br>1 2 3 4<br>off on off xx  | K6-2/300<br>(100MHz x 3)                        |
| ON<br>1 2 3 4<br>on on on off   | ON<br>1 2 3 4<br>off off off xx | K6-2/350<br>(100MHz x 3.5)                      |
| ON<br>1 2 3 4<br>on on on off   | ON<br>1 2 3 4<br>on off on xx   | K6-2/400 / K6-2+/400 / K6-3-400<br>(100MHz x 4) |
| ON<br>1 2 3 4<br>on on on off   | ON<br>J Z 3 4<br>on on on xx    | K6-2/450 / K6/3-450<br>(100MHz x 4.5)           |
| ON<br>1 2 3 4<br>on on on off   | ON<br>1 2 3 4<br>on on on xx    | K6-2/500 / K6-3/500<br>(100MHz x 5)             |
| ON<br>I 2 3 4<br>on on on off   | ON<br>1 2 3 4<br>on on on xx    | K6-2/550 / K6-3/550<br>(100MHz x 5.5)           |

#### 4.3 JP2: Clear CMOS Select

Use JP2, a 3-pin header, to clear the contents of the CMOS RAM. Do not clear the CMOS RAM unless it is absolutely necessary. You will lose your password, etc. *To clear CMOS, the ATX-power connector should be disconnected from the motherboard.* 

| JP2   | Jumper Setting | Function   |
|-------|----------------|------------|
| 1 2 3 | pin 1-2: short | Normal     |
| 1 2 3 | pin 2-3: short | Clear CMOS |

### **Chapter 5 Installation**

This chapter describes the interface that the MI5VMT provides for creating a working system. Refer to Figure 3 for the location of the connectors.

The following items are covered in this chapter:

| 5.1 I/O Connectors                                       | 23 |
|----------------------------------------------------------|----|
| 5.2 J1: PS/2 Keyboard and PS/2 Mouse Connectors          | 23 |
| 5.3 J2: USB Connector                                    | 24 |
| 5.4 J3, J12: Serial Ports                                | 24 |
| 5.5 J4: Parallel Port Connector                          | 25 |
| 5.6 J5: VGA Port Connector                               | 25 |
| 5.7 J6, J7, J8, J9: Line Out, Line In, Mic In, Game Port | 26 |
| 5.8 J10: CPU Fan Power Connector                         | 26 |
| 5.9 J11: ATX Power Supply Connector                      | 26 |
| 5.10 J14, J16: CD-ROM Audio In Connectors                | 27 |
| 5.11 J17: Wake on LAN Connector                          | 27 |
| 5.12 J18: IrDA Connector                                 | 28 |
| 5.13 J19: Chassis Fan Power Connector                    | 28 |
| 5.14 J20: Front Bezel Connectors                         | 29 |
| 5.15 J21: Floppy Drive Connector                         | 31 |
| 5 16 I23 I22: FIDE Connectors                            | 32 |

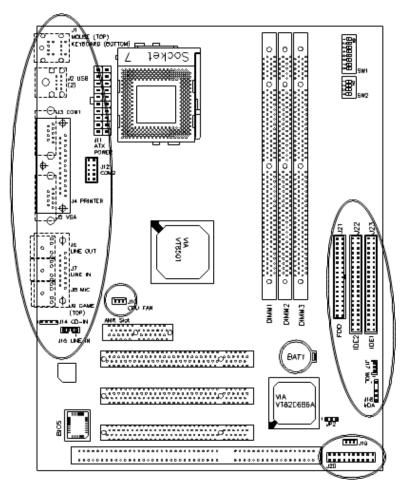

Figure 3: Connector Location on the MI5VMT

#### 5.1 I/O Connectors

The I/O connectors connect the MI5VMT to the most common peripherals. To attach cables to these connectors, carefully align Pin 1 of the cables to that of the connectors. Refer to Figure 4 for the location and orientation of the connectors.

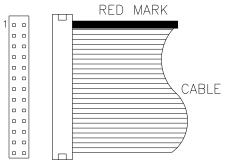

Figure 4: Orientation of the I/O Connector

#### 5.2 J1: PS/2 Keyboard and PS/2 Mouse Connectors

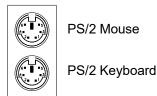

Below are the pin-out assignments of the connectors.

| Signal Name    | Keyboard | Mouse | Signal Name |
|----------------|----------|-------|-------------|
| Keyboard data  | 1        | 1     | Mouse data  |
| N.C.           | 2        | 2     | N.C.        |
| GND            | 3        | 3     | GND         |
| 5V             | 4        | 4     | 5V          |
| Keyboard clock | 5        | 5     | Mouse clock |
| N.C.           | 6        | 6     | N.C.        |

#### 5.3 J2: USB Connector

J2 is the standard USB external connector consisting of two ports. USB support allows connections of up to 64 plug and play external peripherals per channel. The following table shows the pin outs of these ports.

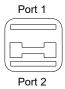

| Pin # | Signal Name |
|-------|-------------|
| 1     | Vcc         |
| 2     | USB-        |
| 3     | USB+        |
| 4     | Ground      |

#### 5.4 J3, J12: Serial Ports

The onboard serial ports are J3, a DB-9 connector which is COM1 and J12, a 10-pin header connector which is COM2. The following table shows the pin-out assignments of these connectors.

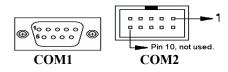

| Signal Name              | Pin # | Pin # | Signal Name          |
|--------------------------|-------|-------|----------------------|
| DCD, Data carrier detect | 1     | 6     | DSR, Data set ready  |
| RXD, Receive data        | 2     | 7     | RTS, Request to send |
| TXD, Transmit data       | 3     | 8     | CTS, Clear to send   |
| DTR, Data terminal ready | 4     | 9     | RI, Ring indicator   |
| GND, ground              | 5     | 10    | Not Used             |

#### 5.5 J4: Parallel Port Connector

J4 is a DB-25 external connector as seen in the previous figure. The following table describes the pin-out assignments of this connector.

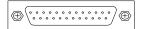

| Signal Name          | Pin # | Pin # | Signal Name |
|----------------------|-------|-------|-------------|
| Line printer strobe  | 1     | 14    | AutoFeed    |
| PD0, parallel data 0 | 2     | 15    | Error       |
| PD1, parallel data 1 | 3     | 16    | Initialize  |
| PD2, parallel data 2 | 4     | 17    | Select      |
| PD3, parallel data 3 | 5     | 18    | Ground      |
| PD4, parallel data 4 | 6     | 19    | Ground      |
| PD5, parallel data 5 | 7     | 20    | Ground      |
| PD6, parallel data 6 | 8     | 21    | Ground      |
| PD7, parallel data 7 | 9     | 22    | Ground      |
| ACK, acknowledge     | 10    | 23    | Ground      |
| Busy                 | 11    | 24    | Ground      |
| Paper empty          | 12    | 25    | Ground      |
| Select               | 13    | N/A   | N/A         |

#### 5.6 J5: VGA Port Connector

J5 is a DB-15 VGA connector. The following table shows the pin-out assignments of this connector.

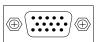

| Signal<br>Name | Pin # | Pin # | Signal<br>Name |
|----------------|-------|-------|----------------|
| Red            | 1     | 2     | Green          |
| Blue           | 3     | 4     | N.C.           |
| GND            | 5     | 6     | GND            |
| GND            | 7     | 8     | GND            |
| N.C.           | 9     | 10    | GND            |
| N.C.           | 11    | 12    | N.C.           |
| HSYNC          | 13    | 14    | VSYNC          |
| NC             | 15    |       |                |

### 5.7 J6, J7, J8, J9: Line Out, Line In, Mic In, Game Port

J6, J7, J8 and J9 are the connectors for audio line out, audio line in, microphone and game port respectively.

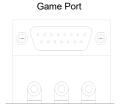

LineOut LineIn MicIn

#### 5.8 J10: CPU Fan Power Connector

J10 CPU fan power connector is a 3-pin header supporting a 12V fan.

| _ | - | _ |
|---|---|---|
| 1 | 2 | 3 |

| Pin # | Signal Name |
|-------|-------------|
| 1     | Rotation    |
| 2     | +12V        |
| 3     | Ground      |

### 5.9 J11: ATX Power Supply Connector

J11 is a 20-pin ATX power supply connector. Refer to the following table for the pin out assignments.

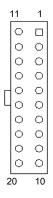

| Signal Name | Pin# | Pin # | Signal Name |
|-------------|------|-------|-------------|
| 3.3V        | 11   | 1     | 3.3V        |
| -12V        | 12   | 2     | 3.3V        |
| Ground      | 13   | 3     | Ground      |
| PS-ON       | 14   | 4     | +5V         |
| Ground      | 15   | 5     | Ground      |
| Ground      | 16   | 6     | +5V         |
| Ground      | 17   | 7     | Ground      |
| -5V         | 18   | 8     | Power good  |
| +5V         | 19   | 9     | 5VSB        |
| +5V         | 20   | 10    | +12V        |

#### 5.10 J14, J16: CD-ROM Audio In Connectors

J14 and J16 are the onboard CD-ROM audio in connectors. Below are their pin assignments.

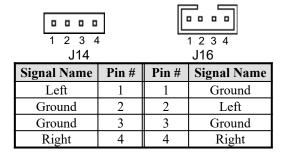

#### 5.11 J17: Wake on LAN Connector

J17 is a 3-pin header for the Wake on LAN function on the motherboard. The following table shows the pin out assignments of this connector. Wake on LAN will function properly only with an ATX power supply with 5VSB that has 200mA.

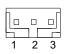

| Pin # | Signal Name |
|-------|-------------|
| 1     | +5VSB       |
| 2     | Ground      |
| 3     | Wake on LAN |

#### 5.12 J18: IrDA Connector

This connector is used for an IrDA connector that supports infrared wireless communication.

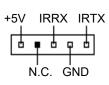

| Pin # | Signal Name |  |  |
|-------|-------------|--|--|
| 1     | +5V         |  |  |
| 2     | No connect  |  |  |
| 3     | Ir RX       |  |  |
| 4     | Ground      |  |  |
| 5     | Ir TX       |  |  |

#### 5.13 J19: Chassis Fan Power Connector

J19 Chassis fan power connector is a 3-pin header supporting a 12V fan.

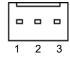

| Pin # | Signal Name |  |
|-------|-------------|--|
| 1     | Rotation    |  |
| 2     | +12V        |  |
| 3     | Ground      |  |

#### 5.14 J20: Front Bezel Connectors

The front bezel of the case has a control panel which provides light indication of the computer activities and switches to change the computer status. J20 is a 20-pin header that provides interfaces for the following functions.

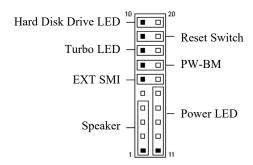

#### Speaker: Pins 1 - 4

This connector provides an interface to a speaker for audio tone generation. An 8-ohm speaker is recommended.

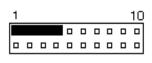

| Pin # | Signal Name |  |  |
|-------|-------------|--|--|
| 1     | Speaker out |  |  |
| 2     | No connect  |  |  |
| 3     | Ground      |  |  |
| 4     | +5V         |  |  |

#### Power LED: Pins 11 - 15

The power LED indicates the status of the main power switch.

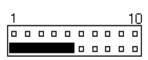

| Pin # | Signal Name |
|-------|-------------|
| 11    | Power LED   |
| 12    | No connect  |
| 13    | Ground      |
| 14    | No connect  |
| 15    | Ground      |

#### EXT SMI: Pins 6 and 16

This 2-pin connector is for the "Green Switch" on the control panel, which, when pressed, will force the system immediately into the power saving (sleep) mode.

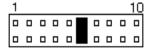

| Pin # | Signal Name |  |  |
|-------|-------------|--|--|
| 7     | Sleep       |  |  |
| 17    | Ground      |  |  |

#### PW-BM: Pins 7 and 17

This 2-pin connector is an "ATX Power Supply On/Off Switch" on the motherboard that connects to the power switch on the case. When pressed, the power switch will force the motherboard to power on. When pressed again, it will force the motherboard to power off.

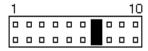

#### Reset Switch: Pins 9 and 19

The reset switch allows the user to reset the system without turning the main power switch off and then on again. Orientation is not required when making a connection to this header.

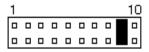

#### Hard Disk Drive LED Connector: Pins 10 and 20

This connector connects to the hard drive activity LED on control panel. This LED will flash when the HDD is being accessed.

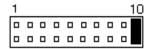

| Pin# | Signal Name |
|------|-------------|
| 10   | HDD LED     |
| 20   | 5V          |

### 5.15 J21: Floppy Drive Connector

J21 of the MI5VMT is a 34-pin header and will support up to 2.88MB floppy drives. The following table shows its pin-out assignments.

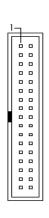

| Signal Name | Pin # | Pin # | Signal Name     |
|-------------|-------|-------|-----------------|
| Ground      | 1     | 2     | RM/LC           |
| Ground      | 3     | 4     | No connect      |
| Ground      | 5     | 6     | No connect      |
| Ground      | 7     | 8     | Index           |
| Ground      | 9     | 10    | Motor enable 0  |
| Ground      | 11    | 12    | Drive select 1  |
| Ground      | 13    | 14    | Drive select 0  |
| Ground      | 15    | 16    | Motor enable 1  |
| Ground      | 17    | 18    | Direction       |
| Ground      | 19    | 20    | Step            |
| Ground      | 21    | 22    | Write data      |
| Ground      | 23    | 24    | Write gate      |
| Ground      | 25    | 26    | Track 00        |
| Ground      | 27    | 28    | Write protect   |
| Ground      | 29    | 30    | Read data       |
| Ground      | 31    | 32    | Side 1 select   |
| Ground      | 33    | 34    | Diskette change |

### 5.16 J23, J22: EIDE Connectors

J23: Primary IDE Connector

| 1-       |   |
|----------|---|
| $\vdash$ | ī |
| 0 0      | Ш |
| 00       | Ш |
| 00       | Ш |
| 00       | Ш |
| 00       | Ш |
| 00       | Ш |
| 00       | Ш |
| 00       | Ш |
|          | Ш |
|          | Ш |
|          | Ш |
|          | Ш |
|          | Ш |
|          | Ш |
|          | Ш |
|          | Ш |
|          | Ш |
|          | Ш |
|          | Ш |
|          | Ш |
| " "      | Ш |
|          |   |

| Signal Name   | Pin # | Pin # | Signal Name   |
|---------------|-------|-------|---------------|
| Reset IDE     | 1     | 2     | Ground        |
| Host data 7   | 3     | 4     | Host data 8   |
| Host data 6   | 5     | 6     | Host data 9   |
| Host data 5   | 7     | 8     | Host data 10  |
| Host data 4   | 9     | 10    | Host data 11  |
| Host data 3   | 11    | 12    | Host data 12  |
| Host data 2   | 13    | 14    | Host data 13  |
| Host data 1   | 15    | 16    | Host data 14  |
| Host data 0   | 17    | 18    | Host data 15  |
| Ground        | 19    | 20    | Key           |
| DRQ0          | 21    | 22    | Ground        |
| Host IOW      | 23    | 24    | Ground        |
| Host IOR      | 25    | 26    | Ground        |
| IOCHRDY       | 27    | 28    | Host ALE      |
| DACK0         | 29    | 30    | Ground        |
| IRQ14         | 31    | 32    | No connect    |
| Address 1     | 33    | 34    | UDMA66 Enable |
| Address 0     | 35    | 36    | Address 2     |
| Chip select 0 | 37    | 38    | Chip select 1 |
| Activity      | 39    | 40    | Ground        |

J22: Secondary IDE Connector

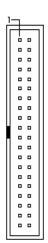

| Signal Name   | Pin # | Pin # | Signal Name   |
|---------------|-------|-------|---------------|
| Reset IDE     | 1     | 2     | Ground        |
| Host data 7   | 3     | 4     | Host data 8   |
| Host data 6   | 5     | 6     | Host data 9   |
| Host data 5   | 7     | 8     | Host data 10  |
| Host data 4   | 9     | 10    | Host data 11  |
| Host data 3   | 11    | 12    | Host data 12  |
| Host data 2   | 13    | 14    | Host data 13  |
| Host data 1   | 15    | 16    | Host data 14  |
| Host data 0   | 17    | 18    | Host data 15  |
| Ground        | 19    | 20    | Key           |
| DRQ0          | 21    | 22    | Ground        |
| Host IOW      | 23    | 24    | Ground        |
| Host IOR      | 25    | 26    | Ground        |
| IOCHRDY       | 27    | 28    | Host ALE      |
| DACK1         | 29    | 30    | Ground        |
| MIRQ0         | 31    | 32    | No connect    |
| Address 1     | 33    | 34    | UDMA66 Enable |
| Address 0     | 35    | 36    | Address 2     |
| Chip select 0 | 37    | 38    | Chip select 1 |
| Activity      | 39    | 40    | Ground        |

# **Chapter 6 BIOS Configuration**

This chapter describes the different settings available in the Award BIOS. The topics covered in this chapter are as follows:

| 6.1 BIOS Introduction                     | 36 |
|-------------------------------------------|----|
| 6.2 BIOS Setup                            | 36 |
| 6.3 Standard CMOS Setup                   | 38 |
| Date                                      | 38 |
| Time                                      |    |
| Primary HDDs / Secondary HDDs             |    |
| Drive A / Drive B                         |    |
| Video                                     |    |
| Halt On                                   | 40 |
| 6.4 BIOS Features Setup                   | 41 |
| Virus Warning                             |    |
| CPU Internal Cache / External Cache       | 41 |
| Quick Power On Self Test                  | 42 |
| Boot Sequence                             | 42 |
| Swap Floppy Drive                         | 42 |
| Boot Up Floppy Seek                       | 42 |
| Boot Up NumLock Status                    | 42 |
| Boot Up System Speed                      | 42 |
| Gate A20 Option                           | 42 |
| Memory Parity/ECC Check                   |    |
| Typematic Rate Setting                    | 42 |
| Typematic Rate (Chars/Sec)                | 44 |
| Typematic Delay (Msec)                    |    |
| Security Option                           | 44 |
| PCI/VGA Palette Snoop                     | 44 |
| OS Select for DRAM > 64MB                 | 44 |
| Video BIOS Shadow                         | 44 |
| C8000 - CBFFF Shadow/DC000 - DFFFF Shadow | 44 |
| Cyrix 6x86/MII CPUID                      | 44 |
| 6.5 Chipset Features Setup                |    |
| DRAM Timing                               |    |
| SDRAM Cycle Length                        | 45 |
| DRAM Read Pipeline                        | 45 |
| Sustained 3T Write                        | 45 |
| Cache R/CPU W Pipeline                    | 45 |

|     | Cache Timing                                             | .46 |
|-----|----------------------------------------------------------|-----|
|     | Video BIOS Cacheable                                     |     |
|     | System BIOS Cacheable                                    | .46 |
|     | Memory Hole                                              | .46 |
|     | Init AGP Display First                                   | .46 |
|     | Frame Buffer Size                                        | .46 |
|     | AGP Aperture Size                                        | .46 |
|     | Auto Detect DIMM/PCI Clk                                 | .46 |
|     | Spread Spectrum                                          | .47 |
|     | OnChip USB                                               |     |
|     | USB Keyboard Support                                     | .47 |
|     | OnChip Sound                                             | .47 |
|     | OnChip Modem                                             | .46 |
| 6.6 | Power Management Setup                                   | 48  |
| 0.0 | ACPI Function                                            | 48  |
|     | Power Management                                         |     |
|     | PM Control by APM                                        |     |
|     | Video Off Method                                         |     |
|     | Doze Mode                                                |     |
|     | Suspend Mode                                             |     |
|     | HDD Power Down                                           |     |
|     | Soft-Off by PWRBTN                                       |     |
|     | PWRON After PW-Fail                                      |     |
|     | PM Events                                                |     |
|     | PWR-ON By Modem/LAN                                      | .51 |
| 67  | PNP/PCI Configuration.                                   | 50  |
| 0.7 | PNP OS Installed                                         |     |
|     | Resources Controlled by                                  |     |
|     | Reset Configuration Data                                 |     |
|     | IRQ3/4/5/7/9/10/11/12/14/15, DMA0/1/3/5/6/7 assigned to. |     |
|     | CPU to PCI Write Buffer                                  |     |
|     | PCI Dynamic Bursting                                     |     |
|     | PCI Master 0 WS Write                                    |     |
|     | PCI Delay Transaction                                    |     |
|     | PCI#2 Access #1 Retry                                    |     |
|     | AGP Master 1 WS Write                                    |     |
|     | AGP Master 1 WS Read                                     |     |
|     | Assign IRQ for USB/VGA                                   |     |
|     |                                                          |     |
| 6.8 | Load BIOS Defaults                                       | .54 |
| 69  | Load Setup Defaults                                      | 54  |

| 6.10 CPU Features Setup                   | 55 |
|-------------------------------------------|----|
| Current CPU / System Temp                 |    |
| Current CPU Fan Speed / Chassis Fan Speed | 55 |
| VCORE / VCC3 / +12V / VCC2 / +5V          | 55 |
| 6.10 Integrated Peripherals               |    |
| OnChip IDE Channel0/1                     | 56 |
| IDE Prefetch Mode                         | 56 |
| IDE HDD Block Mode                        | 56 |
| Primary/Secondary Master/Slave PIO        | 56 |
| Primary/Secondary Master/Slave UDMA       | 57 |
| Init AGP Display First                    | 57 |
| Onboard FDD Controller                    | 57 |
| Onboard Serial/Parallel Port              | 57 |
| UART 2 Mode                               |    |
| Parallel Port Mode                        |    |
| Onboard Legacy Audio                      | 57 |
| 6.11 Supervisor / User Password           | 58 |
| 6.12 IDE HDD Auto Detection               | 59 |
| 6.13 Save & Exit Setup                    | 60 |
| 6.14 Exit Without Saving                  | 60 |

#### **6.1 BIOS Introduction**

The Award BIOS (Basic Input/Output System) installed in your computer system's ROM supports Intel Celeron processors. The BIOS provides critical low-level support for a standard device such as disk drives, serial and parallel ports. It also adds virus and password protection as well as special support for detailed fine-tuning of the chipset controlling the entire system.

## 6.2 BIOS Setup

The Award BIOS provides a Setup utility program for specifying the system configurations and settings. The BIOS ROM of the system stores the Setup utility. When you turn on the computer, the Award BIOS is immediately activated. Pressing the <Del> key immediately allows you to enter the Setup utility. If you are a little bit late pressing the <Del> key, POST(Power On Self Test) will continue with its test routines, thus preventing you from invoking the Setup. If you still wish to enter Setup, restart the system by pressing the "Reset" button or simultaneously pressing the <Ctrl>, <Alt> and <Delete> keys. You can also restart by turning the system Off and back On again. The following message will appear on the screen:

In general, you press the arrow keys to highlight items, <Enter> to select, the <PgUp> and <PgDn> keys to change entries, <F1> for help and <Esc> to quit.

When you enter the Setup utility, the Main Menu screen will appear on the screen. The Main Menu allows you to select from various setup functions and exit choices.

## ROM PCI/ISA BIOS CMOS SETUP UTILITY AWARD SOFTWARE, INC.

| STANDARD CMOS SETUP        | CPU FEATURES SETUP       |  |  |
|----------------------------|--------------------------|--|--|
| BIOS FEATURES SETUP        | INTEGRATED PERIPHERALS   |  |  |
| CHIPSET FEATURES SETUP     | SUPERVISOR PASSWORD      |  |  |
| POWER MANAGEMENT SETUP     | USER PASSWORD            |  |  |
| PNP/PCI CONFIGURATION      | IDE HDD AUTO DETECTION   |  |  |
| LOAD BIOS DEFAULTS         | SAVE & EXIT SETUP        |  |  |
| LOAD SETUP DEFAULTS        | EXIT WITHOUT SAVING      |  |  |
| ESC : Quit                 | ↑ ↓ → ← : Select Item    |  |  |
| F10 : Save & Exit Setup    | (Shift) F2: Change Color |  |  |
| Time, Date, Hard Disk Type |                          |  |  |

The section below the setup items of the Main Menu displays the control keys for this menu. At the bottom of the Main Menu just below the control keys section, there is another section which displays information on the currently highlighted item in the list.

**NOTE**: If your computer cannot boot after making and saving system changes with Setup, the Award BIOS supports an override to the CMOS settings that resets your system to its default.

We strongly recommend that you avoid making any changes to the chipset defaults. These defaults have been carefully chosen by both Award and your system manufacturer to provide the absolute maximum performance and reliability.

# 6.3 Standard CMOS Setup

"Standard CMOS Setup" choice allows you to record some basic hardware configurations in your computer system and set the system clock and error handling. If the motherboard is already installed in a working system, you will not need to select this option. You will need to run the Standard CMOS option, however, if you change your system hardware configurations, the onboard battery fails, or the configuration stored in the CMOS memory was lost or damaged.

ROM PCI/ISA BIOS STANDARD CMOS SETUP AWARD SOFTWARE, INC.

| AWAILD SOFT WAILE, INC.            |                                     |         |                                                |          |            |        |                |        |
|------------------------------------|-------------------------------------|---------|------------------------------------------------|----------|------------|--------|----------------|--------|
| Date (mm:dd:yy) : Wed, Mar 4 1998  |                                     |         |                                                |          |            |        |                |        |
| Time (hh:mm:ss): 00:00:00          |                                     |         |                                                |          |            |        |                |        |
| HARD DISKS                         | TYPE                                | SIZE    | CYLS                                           | HEAD     | PRECOMP    | LANDZ  | SECTOR         | MODE   |
|                                    |                                     |         |                                                |          |            |        |                |        |
| Primary Master                     | Auto                                | 0       | 0                                              | 0        | 0          | 0      | 0              | Auto   |
| Primary Slave                      | Auto                                | 0       | 0                                              | 0        | 0          | 0      | 0              | Auto   |
| Secondary Master                   | Auto                                | 0       | 0                                              | 0        | 0          | 0      | 0              | Auto   |
| Secondary Slave                    | Auto                                | 0       | 0                                              | 0        | 0          | 0      | 0              | Auto   |
| Drive A : 1.44M, 3.5in Base Memory |                                     |         |                                                | :        | 640K       |        |                |        |
| Drive B                            | : No                                | ne      |                                                |          | Extended I | Memory | :              | 15360K |
|                                    |                                     |         |                                                |          | Other I    | Memory | :              | 384K   |
| Video                              | : EG                                | A / VGA | ı                                              |          |            |        |                |        |
| Halt On                            | : All                               | Errors  |                                                |          | Total I    | Memory | :              | 16384K |
| ESC : Quit                         |                                     | 1       | $\downarrow \downarrow \rightarrow \leftarrow$ | : Select | Item       | PU / P | D / + / - : Mo | dify   |
| F1 : Help                          | F1 : Help (Shift) F2 : Change Color |         |                                                |          |            |        |                |        |

At the bottom of the menu are the control keys for use on this menu. If you need any help in each item field, you can press the <F1> key. It will display the relevant information to help you. The memory display at the lower right-hand side of the menu is read-only. It will adjust automatically according to the memory changed. The following describes each item of this menu.

#### Date

The date format is:

Day: Sun to Sat
Month: 1 to 12
Date: 1 to 31
Year: 1994 to 2079

To set the date, highlight the "Date" field and use the PageUp/ PageDown or +/- keys to set the current time.

#### Time

The time format is: Hour : 00 to 23

Minute: 00 to 59 Second: 00 to 59

To set the time, highlight the "Time" field and use the <PgUp>/ <PgDn> or +/- keys to set the current time.

## Primary HDDs / Secondary HDDs

The onboard PCI IDE connectors provide Primary and Secondary channels for connecting up to four IDE hard disks or other IDE devices. Each channel can support up to two hard disks; the first is the "Master" and the second is the "Slave".

To enter the specifications for a hard disk drive, you must select first a "Type". There are 45 predefined types and 4 user definable types are for Enhanced IDE BIOS. Type 1 to 45 are predefined. Type "User" is user-definable. For the Primary Master/Slave as well as Secondary Master/Slave, you can select "Auto" under the TYPE and MODE fields. This will enable auto detection of your IDE drives and CD-ROM drive during POST.

Press <PgUp>/<PgDn> to select a numbered hard disk type or type the number and press the <Enter> key. The hard disk will not work properly if you enter incorrect information for this field. If your hard disk drive type is not matched or listed, you can use Type User to define your own drive type manually. If you select Type User, related information is asked to be entered to the following items.

CYLS: Number of cylinders

**HEAD:** Number of read/write heads **PRECOMP:** Write precompensation

LANDZ: Landing zone SECTOR: Number of sectors

**SIZE:** Automatically adjust according to the configuration

**MODE (for IDE HDD only):** Auto

Normal (HD < 528MB)
Large (for MS-DOS only)
LBA (HD > 528MB and supports Logical Block

Addressing)

**NOTE**: The specifications of your drive must match with the drive table. The hard disk will not work properly if you enter incorrect information in these fields. If your hard disk drive type is not matched or listed, you can use Type User to define your own drive type manually.

#### Drive A / Drive B

These fields identify the types of floppy disk drive A or drive B that has been installed in the computer. The available specifications are:

| 360KB    | 1. 2MB   | 720KB   | 1. 44M  | 2. 88M  |
|----------|----------|---------|---------|---------|
| 5.25 in. | 5.25 in. | 3.5 in. | В       | В       |
|          |          |         | 3.5 in. | 3.5 in. |

#### Video

This field selects the type of video display card installed in your system. You can choose the following video display cards:

| EGA/VGA | For EGA, VGA, SEGA, SVGA           |
|---------|------------------------------------|
|         | or PGA monitor adapters. (default) |
| CGA 40  | Power up in 40 column mode.        |
| CGA 80  | Power up in 80 column mode.        |
| MONO    | For Hercules or MDA adapters.      |

## Halt On

This field determines whether or not the system will halt if an error is detected during power up.

| detected during power a | P·                                                |  |  |  |  |
|-------------------------|---------------------------------------------------|--|--|--|--|
| No errors               | The system boot will not be halted for any        |  |  |  |  |
|                         | error that may be detected.                       |  |  |  |  |
| All errors              | Whenever the BIOS detects a non-fatal error,      |  |  |  |  |
|                         | the system will stop and you will be              |  |  |  |  |
|                         | prompted.                                         |  |  |  |  |
| All, But Keyboard       | The system boot will not be halted for a          |  |  |  |  |
|                         | keyboard error; it will stop for all other errors |  |  |  |  |
| All, But Diskette       | The system boot will not be halted for a disk     |  |  |  |  |
|                         | error; it will stop for all other errors.         |  |  |  |  |
| All, But Disk/Key       | The system boot will not be halted for a key-     |  |  |  |  |
|                         | board or disk error; it will stop for all others. |  |  |  |  |

## 6.4 BIOS Features Setup

This section allows you to configure and improve your system and allows you to set up some system features according to your preference.

ROM / PCI ISA BIOS BIOS FEATURES SETUP AWARD SOFTWARE, INC

| Virus Warning CPU Internal Cache External Cache Quick Power On Self Test Boot Sequence Swap Floppy Drive Boot Up Floppy Seek Boot Up Numlock Status Gate A20 Option Memory Parity/ECC Check Typematic Rate Setting | : Disabled : Enabled : Enabled : Enabled : Enabled : A, C, SCSI : Disabled : Enabled : On : Fast : Disabled : Disabled | Video BIOS Shadow<br>C8000-CBFFF Shadov<br>CC000-CFFFF Shadov<br>D0000-D3FFF Shadov<br>D4000-D7FFF Shadov<br>D8000-DBFFF Shadov<br>DC000-DFFF Shadov<br>Cyrix 6x86/MII CPUID | w : Disabled v : Disabled v : Disabled v : Disabled w : Disabled v : Disabled v : Disabled |
|----------------------------------------------------------------------------------------------------|----------------------------------------------------------------------------------------------------|----------------------------------------------------------------------------------------------------|--------------------------------------------------------------------------------------------|
| Typematic Rate (chars/Sec) Typematic Delay (Msec) Security Option PCI /VGA Palette Snoop                                                                                                    | : 6<br>: 250<br>: Setup<br>: Disabled                                                                                  | ESC : Quit                                                                                                    | ↑ ↓ → ← : Select Item                                                                      |
| OS Select For DRAM>64MB                                                                                                    | : Non-OS2                                                                                                    | F1 : Help<br>F5 : Old Values<br>F6 : Load BIOS Defaul<br>F7 : Load Setup Defau                                                                                               |                                                                                            |

## Virus Warning

This item protects the boot sector and partition table of your hard disk against accidental modifications. If an attempt is made, the BIOS will halt the system and display a warning message. If this occurs, you can either allow the operation to continue or run an anti-virus program to locate and remove the problem.

**NOTE**: Many disk diagnostic programs, which attempt to access the boot sector table, can cause the virus warning. If you will run such a program, disable the Virus Warning feature.

### **CPU Internal Cache / External Cache**

Cache memory is additional memory that is much faster than conventional DRAM (system memory). CPUs from 486-type on up contain internal cache memory, and most, but not all, modern PCs have additional (external) cache memory. When the CPU requests data, the system transfers the requested data from the main DRAM into cache memory, for even faster access by the CPU. These items allow you to enable (speed up memory access) or disable the cache function. By default, these items are *Enabled*.

### **Quick Power On Self Test**

When enabled, this field speeds up the Power On Self Test (POST). If it is set to *Enabled*, BIOS will skip some items.

### **Boot Sequence**

This field determines the drive that the system searches first for an operating system. The default value is *A*, *C*, *SCSI*. The options are :

|             |            | 1          |
|-------------|------------|------------|
| A, C, SCSI  | D, A, SCSI | SCSI, C, A |
| C, A, SCSI  | E, A, SCSI | C only     |
| C, CDROM, A | F, A, SCSI | LS/ZIP, C  |
| CDROM, C, A | SCSI, A, C |            |

## **Swap Floppy Drive**

This item allows you to determine whether or not to enable Swap Floppy Drive. When enabled, the BIOS swaps floppy drive assignments so that Drive A becomes Drive B, and Drive B becomes Drive A. By default, this field is set to *Disabled*.

## **Boot Up Floppy Seek**

When enabled, the BIOS will seek whether or not the floppy drive installed has 40 or 80 tracks. 360K type has 40 tracks while 760K, 1.2M and 1.44M all have 80 tracks. By default, this field is set to *Enabled*.

## **Boot Up NumLock Status**

This allows you to activate the NumLock function after you power up the system. By default, the system boots up with *NumLock* On.

# **Boot Up System Speed**

This has no function and selects the default system speed (High).

# Gate A20 Option

This field allows you to select how Gate A20 is worked. Gate A20 is a device used to address memory above 1 MB. The default setting is *Fast*.

# Memory Parity/ECC Check

This field allows you to enable the parity/ECC checking function of the memory module if it is supported. By default, this field is set to **Disabled**.

# **Typematic Rate Setting**

When disabled, continually holding down a key on your keyboard will generate only one instance. When enabled, you can set the two

typematic controls listed next. By default, this field is set to *Disabled*.

## **Typematic Rate (Chars/Sec)**

When the typematic rate is enabled, the system registers repeated keystrokes speeds. Settings are from 6 to 30 characters per second.

## **Typematic Delay (Msec)**

When the typematic rate is enabled, this item allows you to set the time interval for displaying the first and second characters. By default, this item is set to 250msec.

## **Security Option**

This field allows you to limit access to the System and Setup. The default value is *Setup*. When you select *System*, the system prompts for the User Password every time you boot up. When you select *Setup*, the system always boots up and prompts for the Supervisor Password only when the Setup utility is called up.

## PCI/VGA Palette Snoop

Some non-standard VGA display cards may not show colors properly. This field allows you to set whether or not MPEG ISA/VESA VGA Cards can work with PCI/VGA. When this field is enabled, a PCI/VGA can work with an MPEG ISA/VESA VGA card. When this field is disabled, a PCI/VGA cannot work with an MPEG ISA/VESA Card.

#### OS Select for DRAM > 64MB

This option allows the system to access greater than 64MB of DRAM memory when used with OS/2 that depends on certain BIOS calls to access memory. The default setting is *Non-OS/2*.

#### Video BIOS Shadow

This item allows you to change the Video BIOS location from ROM to RAM. Video Shadow will increase the video speed.

#### C8000 - CBFFF Shadow/DC000 - DFFFF Shadow

Shadowing a ROM reduces the memory available between 640KB to 1024KB. These fields determine whether or not optional ROM will be copied to RAM.

# Cyrix 6x86/MII CPUID

This field should be enabled when running Windows 2000 in order for the OS to recognize Cyrix 6x86/MII processors.

## 6.5 Chipset Features Setup

This Setup menu controls the configuration of the motherboard chipset.

#### ROM PCI/ISA BIOS CHIPSET FEATURES SETUP AWARD SOFTWARE INC.

| Sustained 3T Write Cache Rd+CPU Wt Pipeline Cache Timing Video BIOS Cacheable System BIOS Cacheable | : SDRAM 8ns<br>: 3<br>: Enabled<br>: Enabled<br>: Enabled<br>: Fast<br>: Enabled<br>: Enabled<br>: Disabled<br>: AGP<br>: 8M | OnChip USB<br>USB Keyboard Support<br>OnChip Sound<br>OnChip Modem | : Enabled<br>rt : Disabled<br>: Enabled<br>: Disabled |
|----------------------------------------------------------------------------------------------------|----------------------------------------------------------------------------------------------------|--------------------------------------------------------------------|-------------------------------------------------------|
| Auto Detect DIMM/PCI Clk<br>Spread Spectrum                                                         | : Disabled<br>: Disabled                                                                                                    | F1 : Help F                                                        |                                                       |

## **DRAM Timing**

The DRAM timing is controlled by the DRAM Timing Registers. The timing type is dependent on the system design. Slower rates may be required in some system designs to support loose layouts or slower memory.

## **SDRAM Cycle Length**

This field sets the SDRAM cycle length to either 2 or 3. The default setting is 3.

# DRAM Read Pipeline

When enabled, this field supports pipelining of DRAM reads. The default setting is *Enabled*.

#### Sustained 3T Write

This field allows support for PBSRAM sustained 3T write. By default, this field is set *Enabled*.

# Cache R/CPU W Pipeline

When enabled, this item allows pipelining of cache reads and CPU writes. The default setting is *Enabled*.

### **Cache Timing**

This field sets the timing of the cache in the system. The options are *Fast* and *Fastest*. By default, this field is set to *Fast*.

### Video BIOS Cacheable

When enabled, access to video BIOS addressed at C0000H to C7FFFH are cached, provided that the cache controller is enabled.

## **System BIOS Cacheable**

When enabled, access to the system BIOS ROM addressed at F0000H-FFFFH are cached, provided that the cache controller is enabled.

### **Memory Hole**

In order to improve performance, certain space in memory can be reserved for ISA cards. This field allows you to reserve 15MB to 16MB memory address space to ISA expansion cards. This makes memory from 15MB and up unavailable to the system. Expansion cards can only access memory up to 16MB. By default, this field is set to **Disabled**.

### **Init AGP Display First**

This field allows the system to initialize first the AGP VGA display on the motherboard when system is turned on.

#### Frame Buffer Size

The frame buffer memory size has a default setting of 4M. The other option is 8M.

### **AGP Aperture Size**

The field sets aperture size of the graphics. The aperture is a portion of the PCI memory address range dedicated for graphics memory address space. Host cycles that hit the aperture range are forwarded to the AGP without any translation. The options available are 4M, 8M, 16M, 32M, 64M, 128M and 256M. The default setting is 64M.

#### Auto Detect DIMM/PCI Clk

When enabled, the system automatically shuts off clocks of unused DIMM/PCI slots. The default setting is *Disabled*. This field is for CE testing use only.

## **Spread Spectrum**

This field sets the value of the spread spectrum. Options are Disabled, and 0.25% (DOWN). The default setting is *Disabled*. This field is for CE testing use only.

## OnChip USB

This field allows you either to enable or disable the USB function. By default, this field is set to *Disabled*.

## **USB Keyboard Support**

Enable this field if your system supports a USB keyboard.

## **OnChip Sound**

This field enables or disables the sound function that built in the VIA chipset.

## **OnChip Modem**

This field enables or disables the modem function that is available on an optional AMR card.

## 6.6 Power Management Setup

The Power Management Setup allows you to save energy of your system effectively. It will shut down the hard disk and turn off video display after a period of inactivity.

ROM PCI/ISA BIOS POWER MANAGEMENT SETUP AWARD SOFTWARE, INC.

| ACPI Function                                           | : Enabled         | Primary INTR            | : ON                  |
|---------------------------------------------------------|-------------------|-------------------------|-----------------------|
| Power Management                                        | : User Define     | IRQ3 (COM2)             | : Primary             |
| PM Control by APM                                       | : Yes             | IRQ4 (COM1)             | : Primary             |
| Video Off Method                                        | : V/H SYNC +Blank | IRQ5 (LPT 2)            | : Primary             |
| Video Off After                                         | : Suspend         | IRQ6 (Floppy Disk)      | : Primary             |
| Modem Use IRQ                                           | : 3               | IRQ7 (LPT 1)            | : Primary             |
| Doze Mode                                               | : Disabled        | IRQ8 (RTC Alarm)        | : Disabled            |
| Suspend Mode                                            | : Disabled        | IRQ9 (IRQ2 Redir)       | : Secondary           |
| HDD Power Down                                          | : Disabled        | IRQ10 (Reserved)        | : Secondary           |
| Soft-Off by PWRBTN                                      | : Instant-Off     | IRQ11 (Reserved)        | : Secondary           |
| PWON After PW-Fail                                      | : Off             | IRQ12 (PS/2 Mouse)      | : Primary             |
| ** PM Events **                                         |                   | IRQ13 (Coprocessor)     | : Primary             |
| VGA                                                     | : OFF             | IRQ14 (Hard Disk)       | : Primary             |
| LPT & COM                                               | : LPT / COM       | IRQ15 (Reserved)        | : Primary             |
| HDD & FDD                                               | : ON              | ESC : Quit              | ↑ ↓ → ← : Select Item |
| DMA / master                                            | : OFF             | F1 : Help               | PU/PD/+/- : Modify    |
| RTC Alarm Resume                                        | : Disabled        | F5 : Old Values         | (Shift) F2 : Color    |
|                                                         |                   | F6 : Load BIOS Defaults |                       |
| PWR-ON By Modem/LAN : Disabled F7 : Load Setup Defaults |                   |                         | ilts                  |

### **ACPI Function**

This field allows you to enabled or disable the ACPI function on the motherboard. By default, this field is set to *Disabled*.

### **Power Management**

User Define

This field allows you to select the type of power saving management modes. There are four selections for Power Management.

Min. Power Saving

Minimum power management

Max. Power Saving

Maximum power management.

Each of the ranges are from 1 min. to 1hr. Except for HDD Power Down which ranges from 1 min. to 15 min.

(Default)

**NOTE**: In order to enable the CPU overheat protection feature, the Power Management field should not be set to Disabled.

### PM Control by APM

This field allows you to use the Advanced Power Management device to enhance the Max. Power Saving mode and stop the CPU's internal clock. If the Max. Power Saving is not enabled, this will be preset to NO.

#### Video Off Method

This field defines the Video Off features. There are three options.

V/H SYNC + Blank Default setting, blank the screen and turn

off vertical and horizontal scanning.

DPMS Allows the BIOS to control the video

display card if it supports the DPMS

feature.

Blank Screen This option only writes blanks to the video

buffer.

#### Video Off After

This field specifies the mode after which the Video Off feature is enabled. The options are *Doze, Standby, Suspend*, and *N/A*.

### Modem Use IRQ

This field specifies IRQ used by the Modem. The default setting is IRO3.

#### Doze Mode

When enabled, and after the set time of system inactivity, the CPU clock will run at a slower speed while all other devices operate at full speed.

## **Suspend Mode**

When enabled, and after the set time of system inactivity, all devices except the CPU will be shut off.

#### **HDD Power Down**

When enabled, and after the set time of system inactivity, the hard disk drive will be powered down while all other devices remain active.

# Soft-Off by PWRBTN

This field defines the power-off mode when using an ATX power supply. The *Instant Off* mode allows powering off immediately upon pressing the power button. In the *Delay 4 Sec* mode, the system powers off when the power button is pressed for more than four seconds or enters the suspend mode when pressed for less than 4 seconds. The default value is *Instant Off*.

### **PWRON After PW-Fail**

In case of power failure, the system can be configured to power on or to remain off when the power returns. These two settings are *Former-Sts* and *Off* respectively. The default setting for this field is *Off*.

#### PM Events

The VGA, LPT & COM, HDD & FDD, DMA /master, GPI Resume, Modem Ring Resume, RTC Alarm Resume and Primary INTR section are I/O events which can prevent the system from entering a power saving mode or can awaken the system from such a mode. When an I/O device wants to gain the attention of the operating system, it signals this by causing an IRQ to occur. When the operating system is ready to respond to the request, it interrupts itself and performs the service. The default value is *Off*. When set On, activity will neither prevent the system from going into a power management mode nor awaken it. The IRQ section sets the wake-up call of the system. If activity is detected from any enabled IRQ channels in the left-hand group, the system wakes up from suspended mode.

### PWR-ON By Modem/LAN

This field allows powering on the system through a modem connected in one of the serial ports or by network.

## 6.7 PNP/PCI Configuration

This option configures the PCI bus system. All PCI bus systems on the system use INT#, thus all installed PCI cards must be set to this value.

ROM PCI/ISA BIOS PNP/PCI CONFIGURATION AWARD SOFTWARE INC.

| PNP OS Installed : No               |          | : No     | CPU to PCI Write Buffe | er : Enabled            |                     |
|-------------------------------------|----------|----------|------------------------|-------------------------|---------------------|
| Resources Controlled by : Manual    |          | : Manual | PCI Dynamic Bursting   | : Enabled               |                     |
| Reset Configuration Data : Disabled |          |          | : Disabled             | PCI Master 0 WS Writ    | e : Disabled        |
|                                     |          |          |                        | PCI Delay Transaction   | : Enabled           |
| IRQ-3                               | assigned | to       | : Legacy ISA           | PCI#2 Access #1 Retry   | y : Disabled        |
| IRQ-4                               | assigned | to       | : Legacy ISA           | AGP Master 1 WS Writ    | te : Enabled        |
| IRQ-5                               | assigned | to       | : PCI/ISA PnP          | AGP Master 1 WS Rea     | ad : Enabled        |
| IRQ-7                               | assigned | to       | : Legacy ISA           |                         |                     |
| IRQ-9                               | assigned | to       | : PCI/ISA PnP          | Assign IRQ For USB      | : Enabled           |
| IRQ-10                              | assigned | to       | : PCI/ISA PnP          | Assign IRQ For VGA      | : Enabled           |
| IRQ-11                              | assigned | to       | : PCI/ISA PnP          |                         |                     |
| IRQ-12                              | assigned | to       | : PCI/ISA PnP          |                         |                     |
| IRQ-14                              | assigned | to       | : PCI/ISA PnP          |                         |                     |
| IRQ-15                              | assigned | to       | : PCI/ISA PnP          |                         |                     |
| DMA-0                               | assigned | to       | : PCI/ISA PnP          |                         |                     |
| DMA-1                               | assigned | to       | : PCI/ISA PnP          | ESC : Quit              | ↑ ↓ ← : Select Item |
| DMA-3                               | assigned | to       | : PCI/ISA PnP          | F1 : Help               | PU/PD/+/-: Modify   |
| DMA-5                               | assigned | to       | : PCI/ISA PnP          | F5 : Old Values         | (Shift) F2 : Color  |
| DMA-6                               | assigned | to       | : PCI/ISA PnP          | F6 : Load BIOS Defaults |                     |
| DMA-7                               | assigned | to       | : PCI/ISA PnP          | F7 : Load Setup Defau   | lts                 |
|                                     |          |          |                        |                         |                     |

## **PNP OS Installed**

This field allows you to specify if the operating system installed in your system is plug and play aware.

NOTE: Operating systems such as DOS, OS/2, and Windows 3.x do not use PnP.

## **Resources Controlled by**

This PnP BIOS can configure all of the boot and compatible devices automatically. However, this capability needs you to use a PnP operating system such as Windows 95. The default value is *Manual*.

## **Reset Configuration Data**

This field allows you to determine whether to reset the configuration data or not. The default value is **Disabled**.

## IRQ3/4/5/7/9/10/11/12/14/15, DMA0/1/3/5/6/7 assigned to

These fields allow you to determine the IRQ/DMA assigned to the ISA bus and is not available to any PCI slot.

#### CPU to PCI Write Buffer

When enabled, this option increase the efficiency of the PCI bus to and speed up the execution in the processor. By default, this field is set to *Enabled*.

## **PCI Dynamic Bursting**

When enabled, this option combines several PCI cycles into one. By default, this field is set to *Disabled*.

#### PCI Master 0 WS Write

When enabled, this option increases the write cycle speed. By default, this field is set to *Disabled*.

## **PCI Delay Transaction**

When enabled, this option delays PCI data transaction. By default, this field is set to *Enabled*.

## PCI#2 Access #1 Retry

This item enables PC#2 Access #1 attempts. By default, this field is set to *Disabled*.

#### **AGP Master 1 WS Write**

When enabled, writes to the AGP bus are executed with 1 wait states. By default, this field is set to *Enabled*.

### AGP Master 1 WS Read

When enabled, reads to the AGP bus are executed with 1 wait states. By default, this field is set to *Enabled*.

## Assign IRQ for USB/VGA

These fields allow you to enable or disable the IRQ for USB and VGA. By default, these fields are enabled.

### 6.8 Load BIOS Defaults

This option allows you to load the troubleshooting default values permanently stored in the BIOS ROM. These default settings are non-optimal and disable all high-performance features.

ROM PCI/ISA BIOS CMOS SETUP UTILITY AWARD SOFTWARE, INC.

| STANDARD CMOS SETUP<br>BIOS FEATURES SETUP<br>CHIPSET FEATURES SETUP |          | CPU FEATURES SETUP INTEGRATED PERIPHERALS SUPERVISOR PASSWORD |                              |  |
|----------------------------------------------------------------------|----------|---------------------------------------------------------------|------------------------------|--|
| POWER MANAG PNP/PCI CONFI LOAD BIOS DEI LOAD SETUP D                 |          | efaults (Y/N)? N                                              | D<br>ETECTION<br>UP<br>AVING |  |
| ESC : Quit<br>F10 : Save & Exit S                                    | <u> </u> | ↑ ↓ → ← : Select Item (Shift) F2 : Change Color               |                              |  |
| Load BIOS Defaults except Standard CMOS Setup                        |          |                                                               |                              |  |

To load BIOS defaults value to CMOS SRAM, enter "Y". If not, enter "N".

## 6.9 Load Setup Defaults

This option allows you to load the default values to your system configuration. These default settings are optimal and enable all high performance features.

ROM PCI/ISA BIOS CMOS SETUP UTILITY AWARD SOFTWARE, INC.

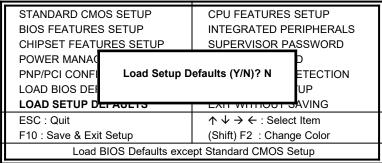

To load SETUP defaults value to CMOS SRAM, enter "Y". If not, enter "N".

# 6.10 CPU Features Setup

This Setup menu controls the configuration pertaining to the CPU and system temperature.

#### ROM PCI/ISA BIOS CPU FEATURES SETUP

| <br>AWARD                                     | SOFTWARE INC. |                 |
|-----------------------------------------------|---------------|-----------------|
| : 2789 RPM<br>eed : 2045 RPM<br>VCC2 : 2.56 V |               |                 |
|                                               | ESC : Quit    | <b>∕</b> lodify |

## **Current CPU / System Temp.**

These read-only fields reflect the functions of the hardware thermal sensor that monitors the chip blocks and system temperatures to ensure the system is stable.

# **Current CPU Fan Speed / Chassis Fan Speed**

These read-only fields show the current speeds in RPM (revolution per minute) for the CPU fan and chassis fan as monitored by the hardware monitoring IC.

### VCORE / VCC3 / +12V / VCC2 / +5V

These read-only fields show the current voltages in the voltage regulators and power supply as monitored by the hardware monitoring IC.

## **6.10 Integrated Peripherals**

This option sets your hard disk configuration, mode and port.

#### ROM PCI/ISA BIOS INTEGRATED PERIPHERALSP AWARD SOFTWARE INC.

| : Enabled  | Onboard Parallel Port                                           | : 378/IRQ7                                                                                                    |
|------------|-----------------------------------------------------------------|----------------------------------------------------------------------------------------------------|
| : Enabled  | Parallel Port Mode                                              | : Normal                                                                                                    |
| : Disabed  |                                                                 |                                                                                                    |
| : Enabled  |                                                                 |                                                                                                    |
| : Auto     |                                                                 |                                                                                                    |
| : Auto     | Onboard legacy Audio                                            | : Enabled                                                                                                    |
| : Auto     | Sound Blaster                                                   | : Enabled                                                                                                    |
| : Auto     | SB I/O Base Address                                             | : 220H                                                                                                    |
| : Auto     | SB IRQ Select                                                   | : IRQ 5                                                                                                    |
| : Auto     | SB DMA Select                                                   | : DMA 1                                                                                                    |
| : Auto     | MPU-401                                                         | : Enabled                                                                                                    |
| : Auto     | MPU-401 I/O Address                                             | : 330-333H                                                                                                    |
|            | Game Port (200-270H)                                            | : Enabled                                                                                                    |
| : Enabled  |                                                                 |                                                                                                    |
| : 3F8/IRQ4 |                                                                 |                                                                                                    |
| : 2F8/IRQ3 | Parallel Port Mode : Norn                                       | nal                                                                                                    |
| : Standard | F1 : Help PU/P                                                  | D/+/- : Modify                                                                                                    |
|            | F5 : Old Values (Shift) F2 : Colo                               |                                                                                                    |
|            | F6 : Load BIOS Defaults                                         |                                                                                                    |
|            | F7 : Load Setup Defaults                                        |                                                                                                    |
|            | Enabled Disabed Enabled Auto Auto Auto Auto Auto Auto Auto Auto | : Enabled : Disabed : Enabled : Auto : Auto : Auto : Auto : Auto : Auto : Auto : Auto : Auto : Auto : Auto : Auto : Auto : Auto : Auto : Auto : Auto : Auto : Auto : Auto : Auto : Auto : Auto : B JMA Select : Auto : Auto : MPU-401 : Auto : MPU-401 I/O Address Game Port (200-270H) : Enabled : 3F8/IRQ4 : 2F8/IRQ3 : Standard  Parallel Port Mode : Norn F1 : Help F5 : Old Values (Shift F6 : Load BIOS Defaults |

## OnChip IDE Channel0/1

The integrated peripheral controller contains an IDE interface with support for two IDE channels. Select *Enabled* to activate each channel separately.

#### **IDE Prefetch Mode**

This field allows your hard disk controller to use prefetch mode to transfer data to increase the performance.

#### IDE HDD Block Mode

This field allows your hard disk controller to use the fast block mode to transfer data to and from your hard disk drive.

## Primary/Secondary Master/Slave PIO

These fields allow your system hard disk controller to work faster. Rather than have the BIOS issue a series of commands that transfer to or from the disk drive, PIO (Programmed Input/Output) allows the BIOS to communicate with the controller and CPU directly.

The system supports five modes, numbered from 0 (default) to 4, which primarily differ in timing. When Auto is selected, the BIOS will select the best available mode.

## Primary/Secondary Master/Slave UDMA

These fields allow your system to improve disk I/O throughput by enabling the Ultra DMA/33 or Ultra DMA/66 feature of your hard disks. The options are *Auto* and *Disabled*.

## **Init AGP Display First**

This field allows the system to initialize first the VGA card in the AGP slot on the motherboard when system is turned on.

#### **Onboard FDD Controller**

Select *Enabled* if your system has a floppy disk controller (FDC) installed on the motherboard and you wish to use it. If you install an add-in FDC or the system has no floppy drive, select Disabled in this field. This option allows you to select the onboard FDD port.

#### Onboard Serial/Parallel Port

These fields allow you to select the onboard serial and parallel ports and their addresses. The default values for these ports are:

Serial Port 1 3F8/IRQ4 Serial Port 2 2F8/IRQ3 Parallel Port 378H/IRQ7

### **UART 2 Mode**

This field determines the UART 2 mode in your computer. The default value is *Standard*.

#### **Parallel Port Mode**

This field allows you to determine parallel port mode function.

SPP Normal Printer Port
EPP Enhanced Parallel Port
ECP Extended Capabilities Port

## **Onboard Legacy Audio**

When this field is enabled, other options of the on board audio in this setup can be configured. These options included Sound Blaster, SB I/O Base Address, SB IRQ Select, SB DMA Select, MPU-401, MPU-401 I/O Address and Game Port.

## 6.11 Supervisor / User Password

These two options set the system password. Supervisor Password sets a password that will be used to protect the system and Setup utility. User Password sets a password that will be used exclusively on the system. To specify a password, highlight the type you want and press <Enter>. The Enter Password: message prompts on the screen. Type the password, up to eight characters in length, and press <Enter>. The system confirms your password by asking you to type it again. After setting a password, the screen automatically returns to the main screen.

To disable a password, just press the <Enter> key when you are prompted to enter the password. A message will confirm the password to be disabled. Once the password is disabled, the system will boot and you can enter Setup freely.

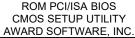

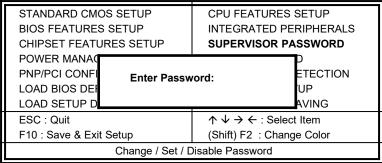

### 6.12 IDE HDD Auto Detection

This option detects the parameters of an IDE hard disk drive, and automatically enters them into the Standard CMOS Setup screen.

ROM PCI/ISA BIOS STANDARD CMOS SETUP AWARD SOFTWARE, INC.

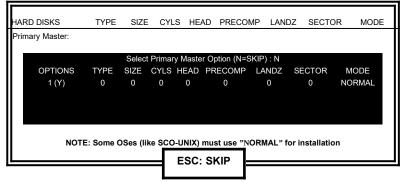

Up to four IDE drives can be detected, with parameters for each appearing in sequence inside a box. To accept the displayed entries, press the "Y" key; to skip to the next drive, press the "N" key. If you accept the values, the parameters will appear listed beside the drive letter on the screen.

# 6.13 Save & Exit Setup

This option allows you to determine whether or not to accept the modifications. If you type "Y", you will quit the setup utility and save all changes into the CMOS memory. If you type "N", you will return to Setup utility.

ROM PCI/ISA BIOS CMOS SETUP UTILITY AWARD SOFTWARE, INC.

| STANDARD CMOS SETUP BIOS FEATURES SETUP CHIPSET FEATURES SETUP | CPU FEATURES SETUP INTEGRATED PERIPHERALS SUPERVISOR PASSWORD                       |  |  |  |
|----------------------------------------------------------------|-------------------------------------------------------------------------------------|--|--|--|
| POWER MANA(                                                    | and Exit(Y/N)? N ETECTION UP EXIT WITHOUT SAVING                                    |  |  |  |
| ESC : Quit<br>F10 : Save & Exit Setup                          | $\uparrow \downarrow \rightarrow \leftarrow$ : Select Item (Shift) F2: Change Color |  |  |  |
| Save Data to CMOS & Exit Setup                                 |                                                                                     |  |  |  |

## 6.14 Exit Without Saving

Select this option to exit the Setup utility without saving the changes you have made in this session. Typing "Y" will quit the Setup utility without saving the modifications. Typing "N" will return you to Setup utility.

ROM PCI/ISA BIOS CMOS SETUP UTILITY AWARD SOFTWARE, INC.

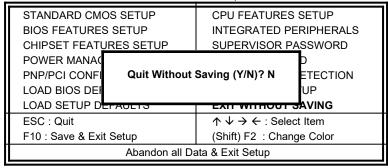

# **Chapter 7 VIA Drivers Installation Guide**

This chapter describes the installation procedure for the drivers from VIA including 4-in-1 driver, DirectX, VXD driver, audio driver and VGA driver.

NOTE: If you are using Windows 95, please install USB supplement to OSR2 from the original Windows 95 CD or download it from Microsoft's web site after you have installed Windows 95 (even before you have started to install the drivers mentioned in this chapter.)

### 7.1 Windows 98 4-in-1 Driver Installation

1. Insert the driver CD disc to the CD-ROM drive. The CD-ROM autoruns and displays the selection for Intel drivers and VIA drivers. Click on VIA M/B Drivers and the following window will appear. Click VIA 4 IN 1 Drivers.

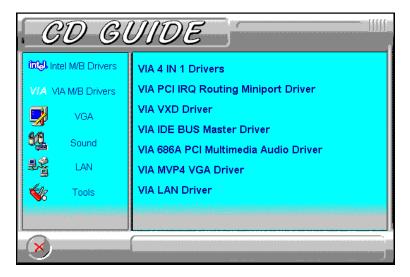

- 2. When the **Welcome** screen appears, click **Next** to continue with the Setup program.
- 3. To accept the VIA Service Pack license agreement, click Yes.
- 4. Click **Next** for the setup program to install the drivers for Bus Master PCI IDE, AGP VxD, VIA Chipset Functions' Registry and IRQ Routing Miniport Drivers.

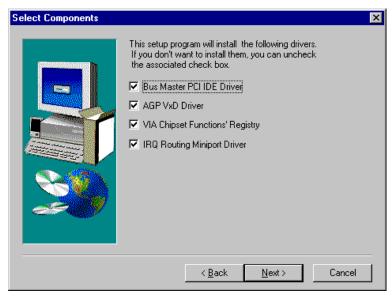

- 5. Click **Next** to install (Ultra) DMA for IDE driver.
- 6. Click on the **Enable/Disable (Ultra) DMA** checkbox, and then click **Next** to continue the installation process.
- 7. When the **Choose Destination Location** window appears, click **Next** to install **VIA Service Pack** in the folder name shown.

8. When the **Select Program Folder** window appears, click **Next** for Setup to add the program icons to the **VIADMATOOL** program folder. You may, however, type a new folder name or select one from the existing Folders list.

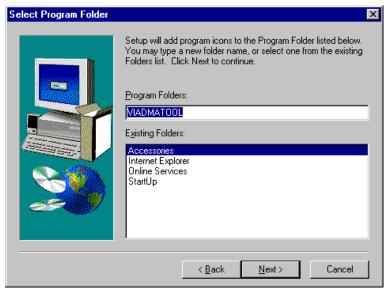

- 9. When the VIA\_GART AGP Driver 3.55 window appears, click Next to install VIA AGP VxD in turbo mode.
- 10. When the IRQ Routing Driver 1.30 window appears, click Next to install the VIA IRQ Routing Miniport Driver.
- 11. When the **VIA Chipset Functions' Registry** window appears, click **Next** to install the VIA Chipset Functions' Registry.
- 12. When Setup has finished copying files to your computer, click **Finish** to restart your computer and for changes to take effect.

### 7.2 Windows 98/95 DirectX Installation

1. Insert the driver CD disc to the CD-ROM drive. The CD-ROM autoruns and displays the selections available. Click on **Tools** and the following window will appear. Click **DirectX 6.1 Core**.

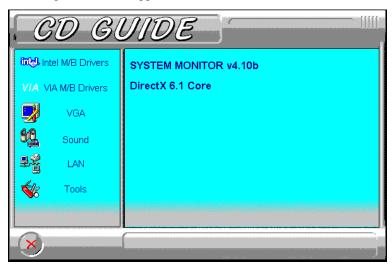

2. Click **Yes** to install Microsoft DirectX 6.1 Runtime.

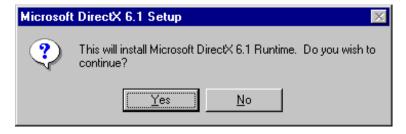

3. Click **Yes** to continue.

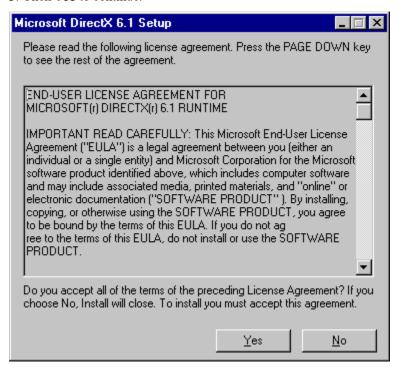

4. When the necessary files have been copied, press **OK** to restart the computer and changes to take affect.

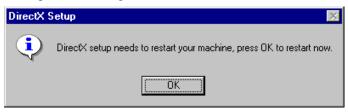

### 7.3 Windows 98 VGA Driver Installation

 Insert the driver CD disc to the CD-ROM drive. The CD-ROM autoruns and displays the selections available. Click on VIA M/B Drivers and the window below appears. Click VIA MVP4 VGA Driver.

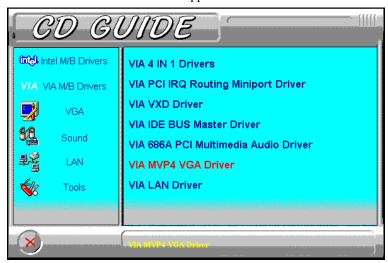

2. Click **Next** to continue the Setup program.

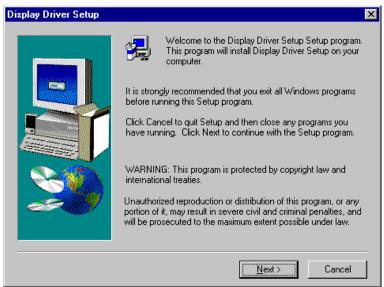

3. Select the components to install and click **Next**.

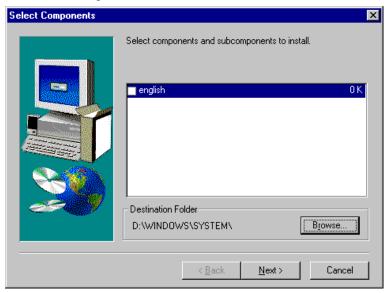

3. Click **Finish** to restart the computer and for changes to take effect.

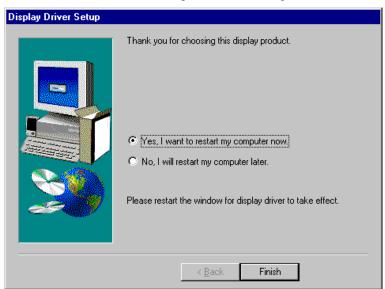

### 7.4 Windows 98 Audio Driver Installation

1. Insert the driver CD disc to the CD-ROM drive. The CD-ROM autoruns and displays the selections available. Click on VIA M/B Drivers and the following window appears. Click VIA 686A PCI Multimedia Audio Driver.

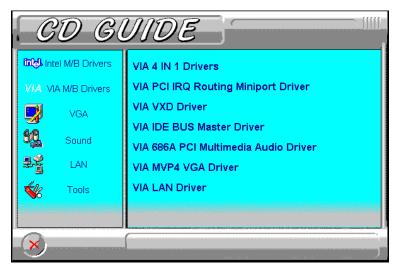

- 2. When the **Welcome** screen appears, click **Next** to proceed with the audio driver installation.
- 3. The **Select Components** window will appear. Click **Next** to install the audio driver.
- 4. After the necessary files are copied, click **Finish** for the computer the restart.
- 5. When Windows has restarted, a message will appear prompting you to insert the Windows 98 CDROM. Insert the Windows 98 CD-ROM and click **OK**.

#### 7.5 Windows 98SE 4-in-1 Driver Installation

1. Insert the driver CD disc to the CD-ROM drive. The CD-ROM autoruns and displays the selection for Intel drivers and VIA drivers. Click on VIA M/B Drivers and the following window will appear. Click VIA 4 IN 1 Drivers.

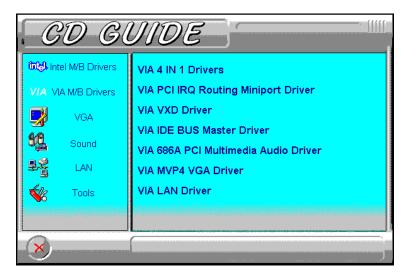

- 2. When the **Welcome** screen appears, click **Next** to continue with the Setup program.
- 3. To accept the VIA Service Pack license agreement, click Yes.

4. Click **Next** for the setup program to install the AGP VxD Driver. Please note that there are no check box for the Bus Master PCI IDE drivers, VIA Chipset Functions' Registry and IRQ Routing Miniport Drivers (unlike Windows 98 and Windows 95), because these drivers are already supported by Windows 98SE.

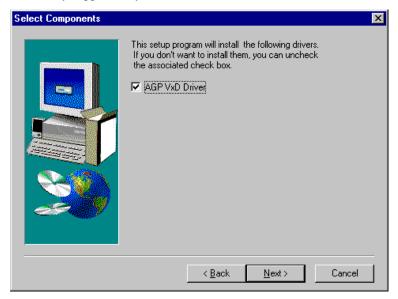

- 5. When the VIA\_GART AGP Driver 3.55 window appears, click Next to install VIA AGP VxD in turbo mode.
- 6. When Setup has finished copying files to your computer, click **Finish** to restart your computer and for changes to take effect.

#### 7.6 Windows 98SE VGA Driver Installation

1. Insert the driver CD disc to the CD-ROM drive. The CD-ROM autoruns and displays the selections available. Click on VIA M/B Drivers and the following window appears. Click VIA MVP4 VGA Driver.

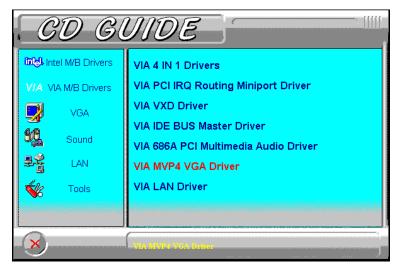

- 2. When the **Welcome** screen appears, click **Next** to proceed with the VGA driver installation.
- 3. The **Select Components** window will appear. Click **Next** to install the VGA driver.
- 4. After the necessary files are copied, click **Finish** to restart the computer for changes to take effect.

#### 7.7 Windows 98SE Audio Driver Installation

1. Insert the driver CD disc to the CD-ROM drive. The CD-ROM autoruns and displays the selections available. Click on VIA M/B Drivers and the following window appears. Click VIA 686A PCI Multimedia Audio Driver.

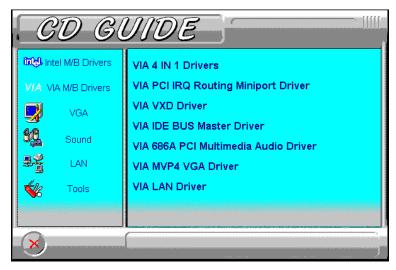

- 2. When the **Welcome** screen appears, click **Next** to proceed with the audio driver installation.
- 3. The **Select Components** window will appear. Click **Next** to install the audio driver.
- 4. After the necessary files are copied, click Finish.
- 5. When Windows has restarted, a message will appear prompting you to insert the Windows 98 Second Edition CDROM. Insert the CDROM and click **OK**. After the necessary files are copied, restart your computer for changes to take effect.

#### 7.8 Windows 95 4-in-1 Driver Installation

1. Insert the driver CD disc to the CD-ROM drive. The CD-ROM autoruns and displays the selection for Intel drivers and VIA drivers. Click on VIA M/B Drivers and the following window will appear. Click VIA 4 IN 1 Drivers.

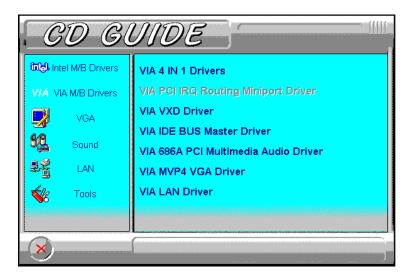

2. Click **Next**. to continue the installation process, and then click **Yes** to agree with the license agreement.

3. Click **Next** to install all the drivers shown below.

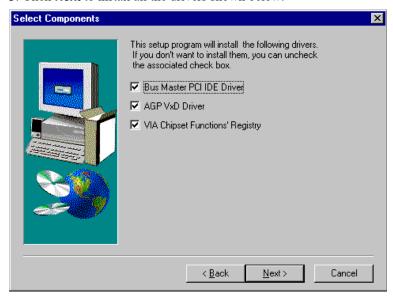

4. Click Next to install the (Ultra) DMA for IDE driver.

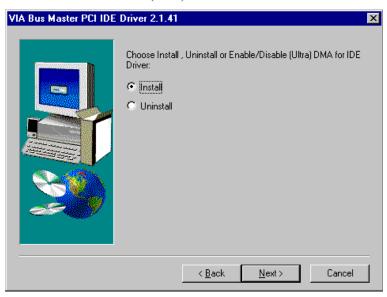

5. Click on the **Enable/Disable (Ultra) DMA** checkbox, and click **Next** to enable (Ultra) DMA.

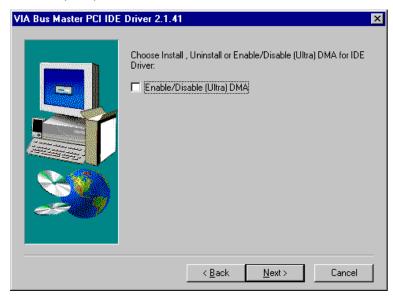

6. To install VIA Service Pack, click Next.

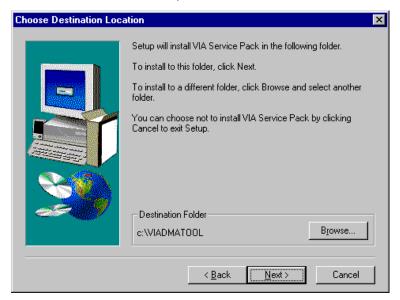

7. Click **Next** to accept the listed folder name or select from the existing folders list, then click **Next**.

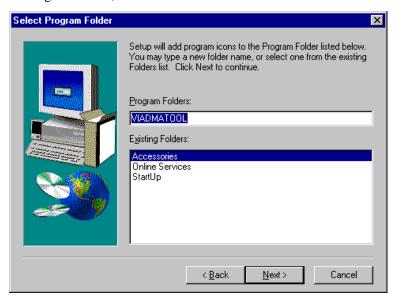

8. Click **Next** to install the VIA AGP driver.

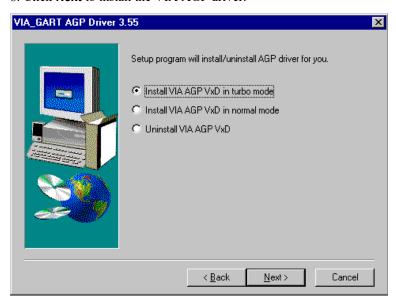

9. Click **Next** to install the VIA Chipset Functions' Registry.

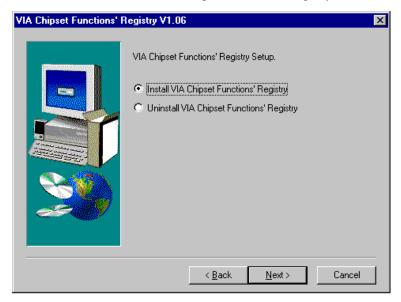

10. When Setup has finished copying files to your computer, you must restart Windows or your computer before you can use the program. Remove any disks from their drives, and then click **Finish** to complete setup.

#### 7.9 Windows 95 VGA Driver Installation

- 1. Click Start. Select Settings, then click the Control Panel icon.
- 2. Double click **Display**.
- 3. Click Settings.
- 4. Click Advanced.
- 5. Click Adapter.
- 6. Click Change....
- Select Display a list of all the drivers in a specific location, then click Next.
- 8. Click Have Disk....
- 9. Assuming "D:" is your CDROM drive, type d:\via\mvp4vga\win95.
- 10. Select Trident CyberBlade i7 AGP (v6.50.5495-7ICD).
- 11. Click Close, and then Close again.
- 12. Click **Yes** to restart your computer and for the new settings to take effect.

#### 7.10 Windows 95 Audio Driver Installation

1. Insert the driver CD disc to the CD-ROM drive. The CD-ROM autoruns and displays the selections available. Click on VIA M/B Drivers and the following window appears. Click VIA 686A PCI Multimedia Audio Driver.

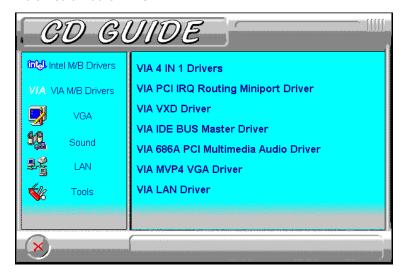

- 2. The next screen will ask you to remove the Audio Device from the Device Manager. If you have already removed the audio device, click **Yes** to continue the audio driver installation. (If you have not, click **No** and exit the installation process and remove the audio device before installing the audio drivers.)
- 3. To continue with the VIA PCI Audio Driver Installation, click **Next** to agree with the license agreement.
- 4. When the **Select Components** window appears, click **Next** to install the audio driver.
- 5. After the necessary files are copied, click **Finish** for the computer the restart.
- 6. When Windows has restarted, it will be able to detect the VIA PCI Audio Controller. Click **Next** and then **Finish**. When prompted to insert the Windows 95 CD-ROM, do so accordingly and then click **OK**.

#### 7.11 Windows NT 4.0 VGA Driver Installation

1. Insert the driver CD disc to the CD-ROM drive. The CD-ROM autoruns and displays the selections available. Click on VIA M/B Drivers and the following window appears. Click VIA MVP4 VGA Driver.

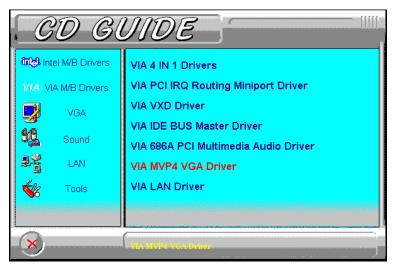

- 2. When the **Welcome** screen appears, click **Next** to proceed with the VGA driver installation.
- 3. The **Select Components** window will appear. Click **Next** to install the VGA driver.
- 4. After the necessary files are copied, click **Finish** to restart the computer for changes to take effect.

#### 7.12 Windows NT 4.0 Audio Driver Installation

IMPORTANT: You should install the Windows NT 4.0 Service Pack 4 or higher first before installing the VIA 686A PCI multimedia audio device drivers. If you don't have Windows NT 4.0 Service Pack 4 or higher, please contact your software vendor or download it from Microsoft's web site.

1. Insert the driver CD disc to the CD-ROM drive. The CD-ROM autoruns and displays the selections available. Click on VIA M/B Drivers and the following window appears. Click VIA 686A PCI Multimedia Audio Driver.

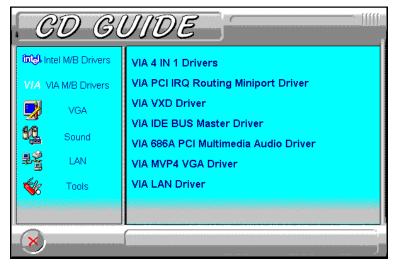

- 2. When the **Welcome** screen appears, click **Next** to proceed with the audio driver installation.
- 3. The **Select Components** window will appear. Click **Next** to install the audio driver.

4. When the **Information** window appears, click **OK**. Please choose "**Add...**" from the next window and add the following device: VIA PCI Audio Controller and VIA MIDI External Port.

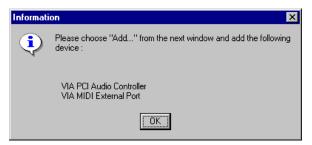

5. After the VIA PCI Audio Controller and VIA MIDI External Port devices are added, you will be asked whether to install the driver for the Microsoft Sidewinder 3D Pro Joystick. Click Yes. You will be prompted to press "Add..." from the next window and select "Microsoft Side winder 3D Pro Joystick" to install the joystick's driver. Refer to the following figures.

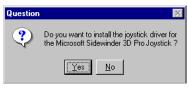

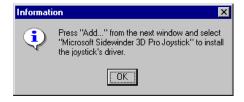

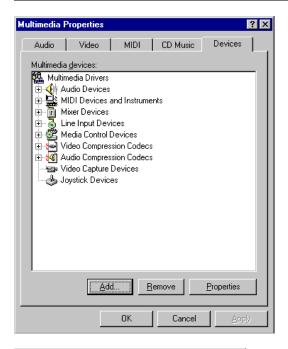

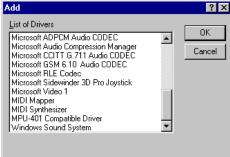

6. Upon adding the **Microsoft Side winder 3D Pro Joystick**, insert the Windows NT CD-ROM or the disk with the updated sidewndr.dll driver.

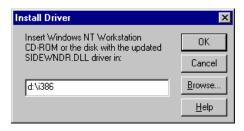

7. When the **Microsoft SideWinder Joystick Configuration** window appears, click **OK** to accept the default configuration. Then, restart the computer for changes to take effect.

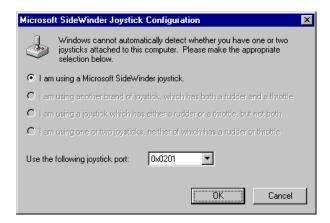

## **Chapter 8 System Monitor Installation**

This chapter shows the installation procedure of the System Monitor Utility. The software comes in the CD with the motherboard and is used in conjunction with the onboard hardware monitoring function.

System Monitor is a software utility that oversees the general performance of systems, covering areas like system temperature, system voltage, CPU and system fan rotational speeds. If conditions become adverse, that is, when voltages are erratic or CPU temperature exceeds the safe limits, an alarm will be sounded; thereby preventing system crashing and ensuring overall stability.

Please follow the procedure below on how to install System Monitor.

1. Insert the driver CD disc to the CD-ROM drive. The CD-ROM autoruns and displays the selections available. Click on **Tools** and the following window appears. Click **SYSTEM MONITOR**, then **YES** to proceed with the installation.

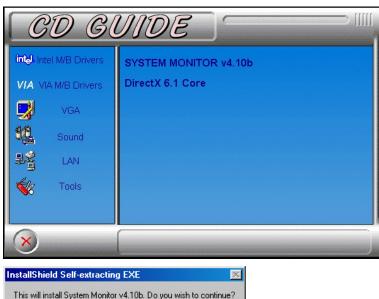

Yes

<u>N</u>o.

2. When the **Welcome** screen appears, click **Next** to continue with the Setup program.

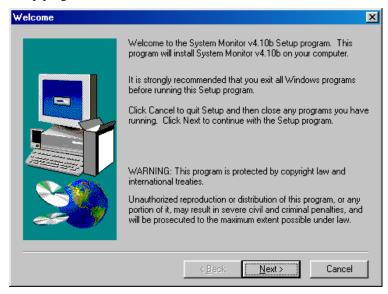

3. Choose the destination location where System Monitor will be installed. Click **Next** to continue Setup.

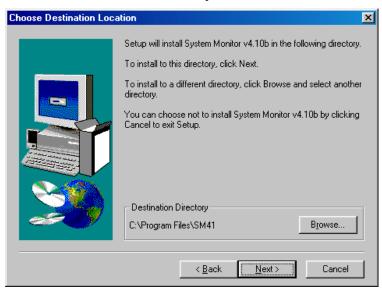

4. Click **Next** to agree with the settings shown and to begin copying files.

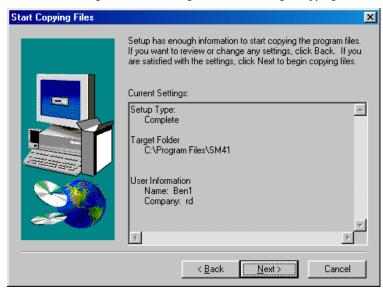

5. Click **Yes** to restart your computer to be able to use the program.

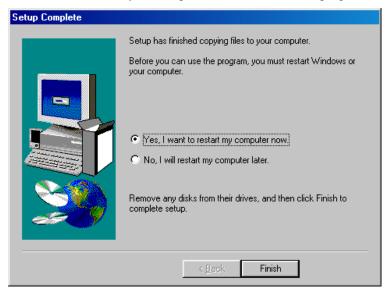

# **Appendix**

### A. Additions & Errata

The manufacturer sees to it that the most up-to-date and accurate information are contained in this manual. This section would contain page insert(s) of additional information, updates or corrections that the user should know to ensure that proper configuration and setup of the motherboard is made.